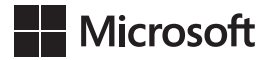

Craig Zacker

# **Egzamin 70-740**

# Windows Server 2016 – Instalacja, funkcje magazynowe i obliczeniowe

Przekład: Maria Chaniewska

APN Promise, Warszawa 2017

Egzamin 70-740: Windows Server 2016 – Instalacja, funkcje magazynowe i obliczeniowe

Authorized Polish translation of the English language edition entitled: Exam Ref 70-740 Installation, Storage, and Compute with Windows Server 2016, by Craig Zacker, ISBN: 978-0-7356-9882-6

Copyright © 2017 by Craig Zacker.

All rights reserved. No part of this book may be reproduced or transmitted in any form or by any means, electronic or mechanical, including photocopying, recording or by any information storage retrieval system, without permission from Pearson Education, Inc.

Polish language edition published by APN PROMISE SA Copyright © 2017

Autoryzowany przekład z wydania w języku angielskim, zatytułowanego: Exam Ref 70-740 Installation, Storage, and Compute with Windows Server 2016, by Craig Zacker,

ISBN: 978-0-7356-9882-6

Wszystkie prawa zastrzeżone. Żadna część niniejszej książki nie może być powielana ani rozpowszechniana w jakiejkolwiek formie i w jakikolwiek sposób (elektroniczny, mechaniczny), włącznie z fotokopiowaniem, nagrywaniem na taśmy lub przy użyciu innych systemów bez pisemnej zgody wydawcy.

APN PROMISE SA, ul. Domaniewska 44a, 02-672 Warszawa tel. +48 22 35 51 600, fax +48 22 35 51 699 e-mail: mspress@promise.pl

Przykłady firm, produktów, osób i wydarzeń opisane w niniejszej książce są fikcyjne i nie odnoszą się do żadnych konkretnych firm, produktów, osób i wydarzeń, chyba że zostanie jednoznacznie stwierdzone, że jest inaczej. Ewentualne podobieństwo do jakiejkolwiek rzeczywistej firmy, organizacji, produktu, nazwy domeny, adresu poczty elektronicznej, logo, osoby, miejsca lub zdarzenia jest przypadkowe i niezamierzone.

Nazwa Microsoft oraz znaki towarowe wymienione na stronie *http://www.microsoft.com/ about/legal/en/us/IntellectualProperty/Trademarks/EN-US.aspx* są zastrzeżonymi znakami towarowymi grupy Microsoft. Wszystkie inne znaki towarowe są własnością ich odnośnych właścicieli.

APN PROMISE SA dołożyła wszelkich starań, aby zapewnić najwyższą jakość tej publikacji. Jednakże nikomu nie udziela się rękojmi ani gwarancji. APN PROMISE SA nie jest w żadnym wypadku odpowiedzialna za jakiekolwiek szkody będące następstwem korzystania z informacji zawartych w niniejszej publikacji, nawet jeśli APN PROMISE została powiadomiona o możliwości wystąpienia szkód.

ISBN: 978-83-7541-320-5

Przekład: Maria Chaniewska Redakcja: Marek Włodarz Korekta: Ewa Swędrowska Skład i łamanie: MAWart Marek Włodarz

# **Spis treści**

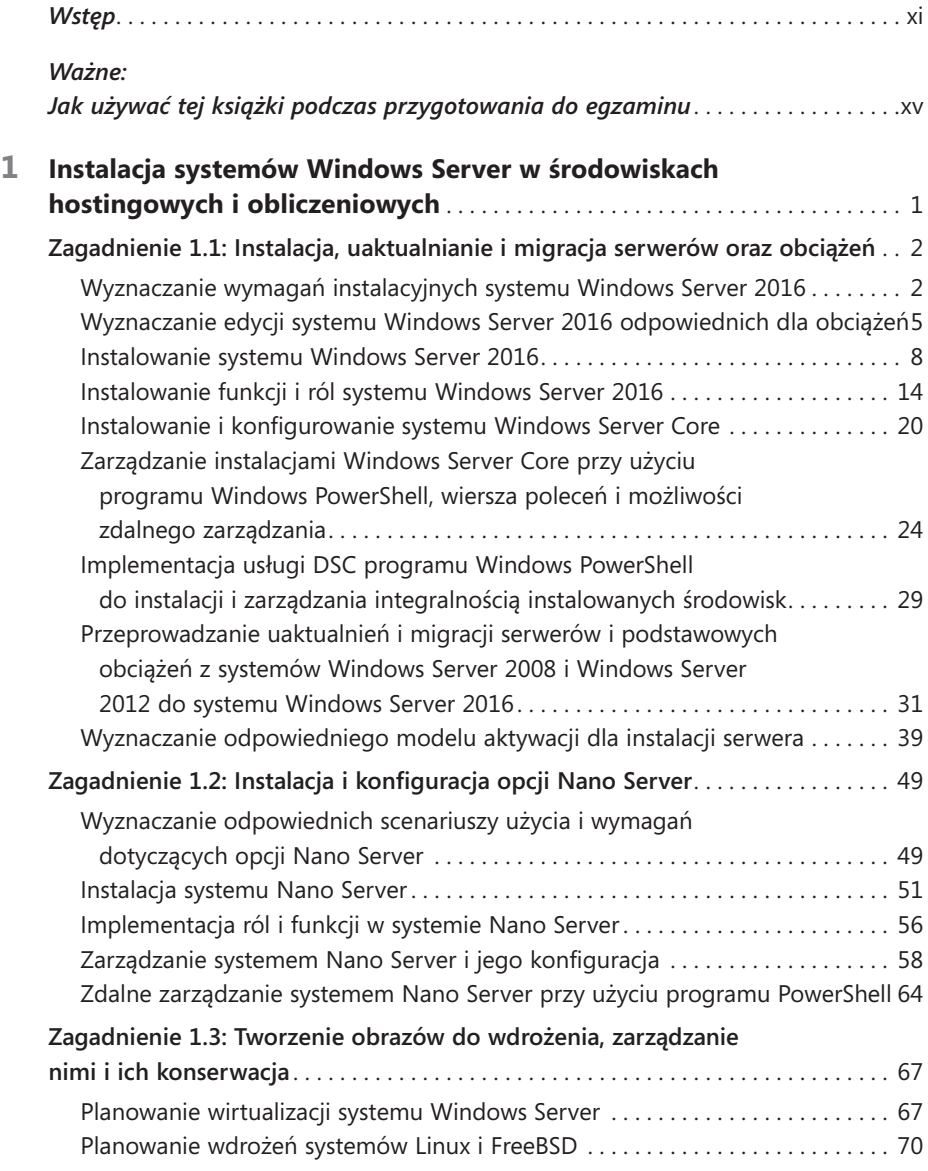

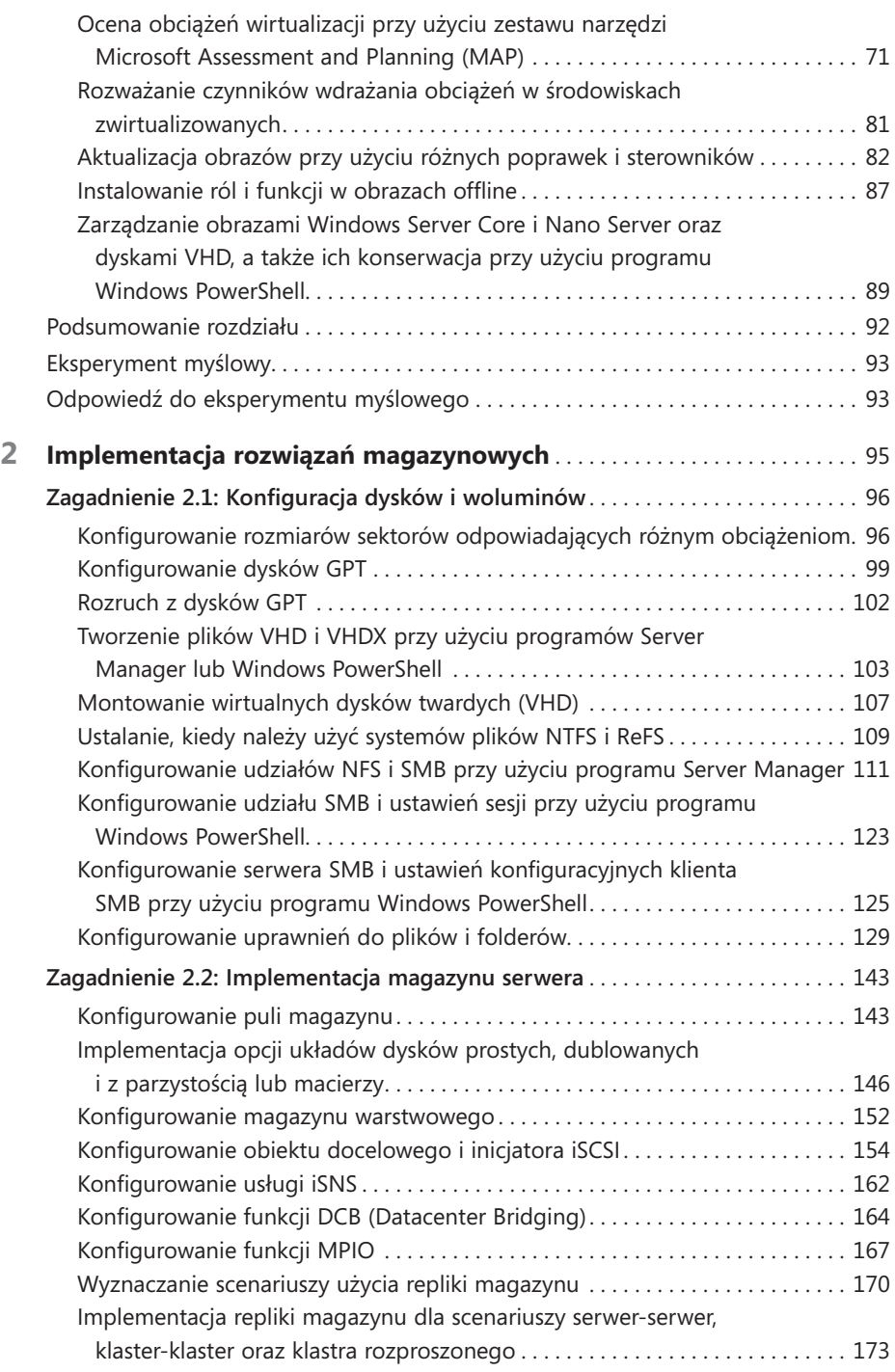

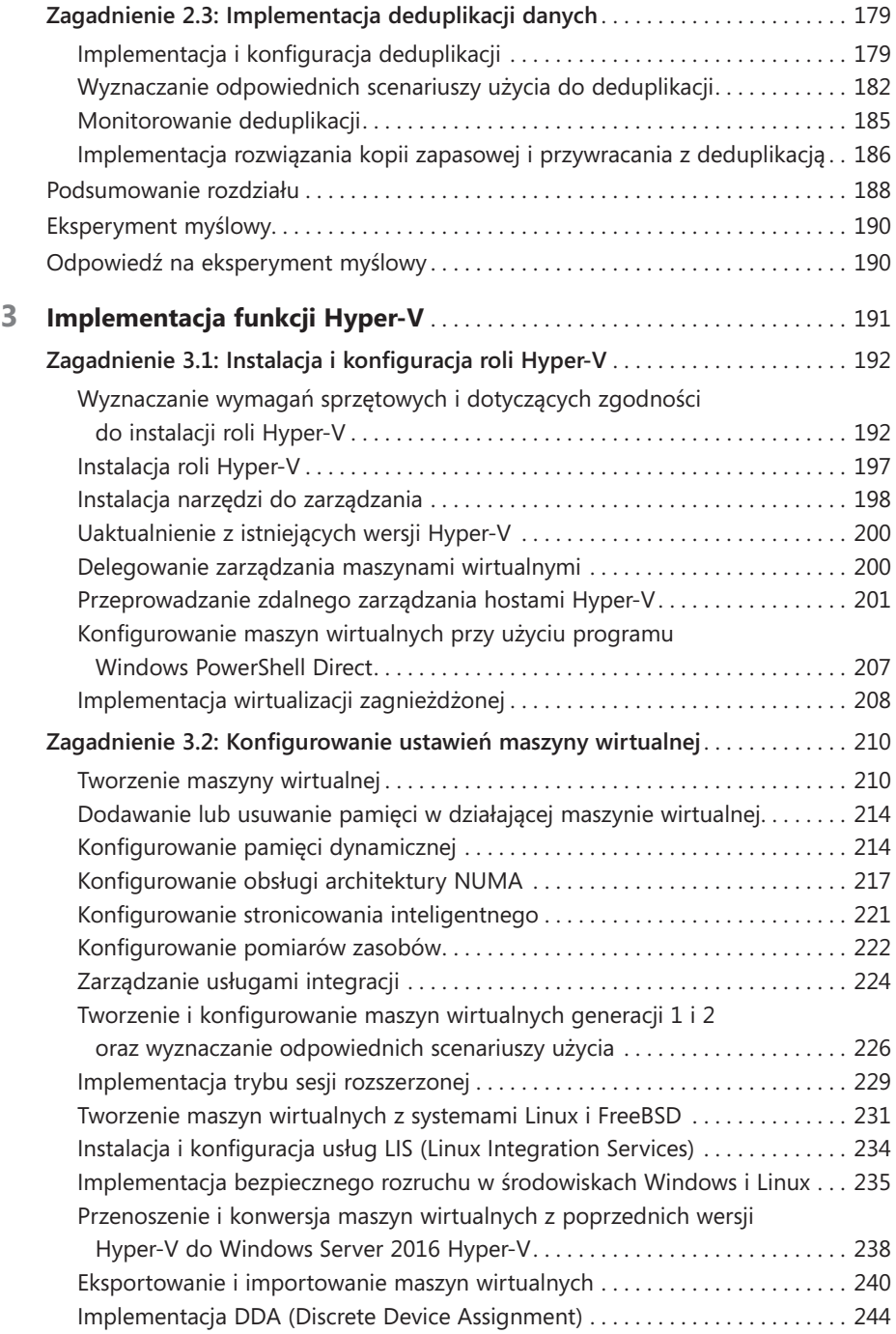

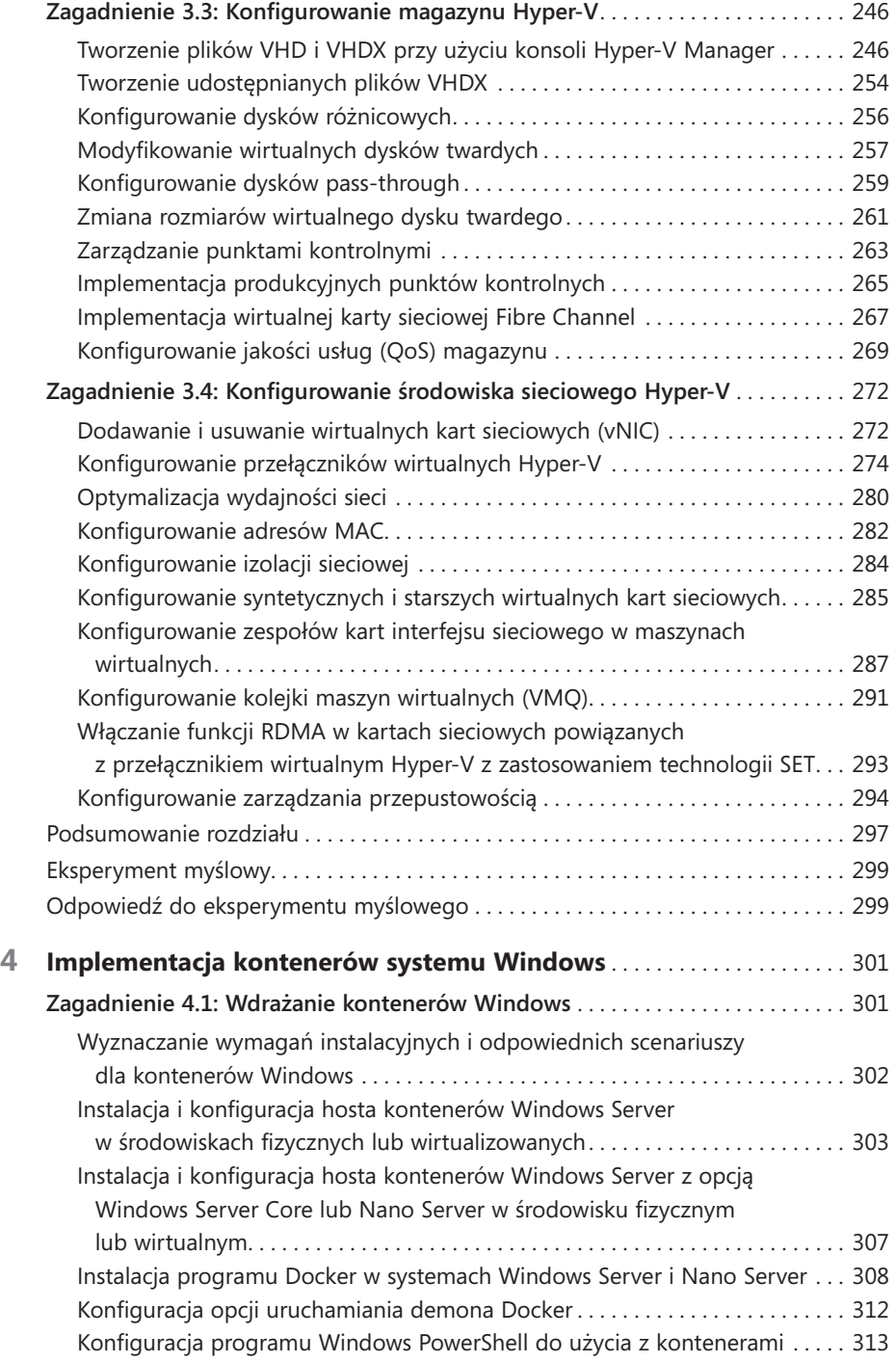

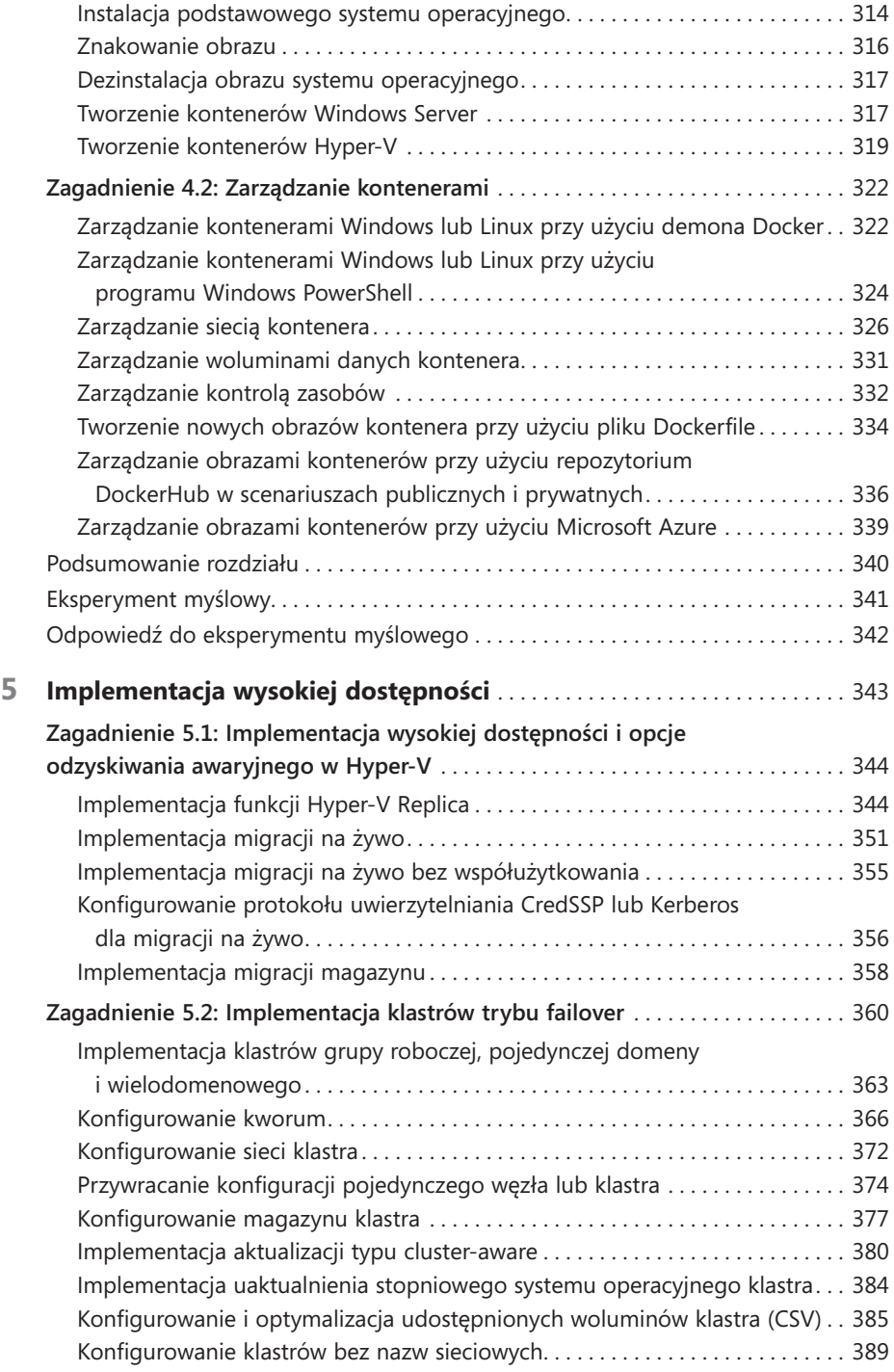

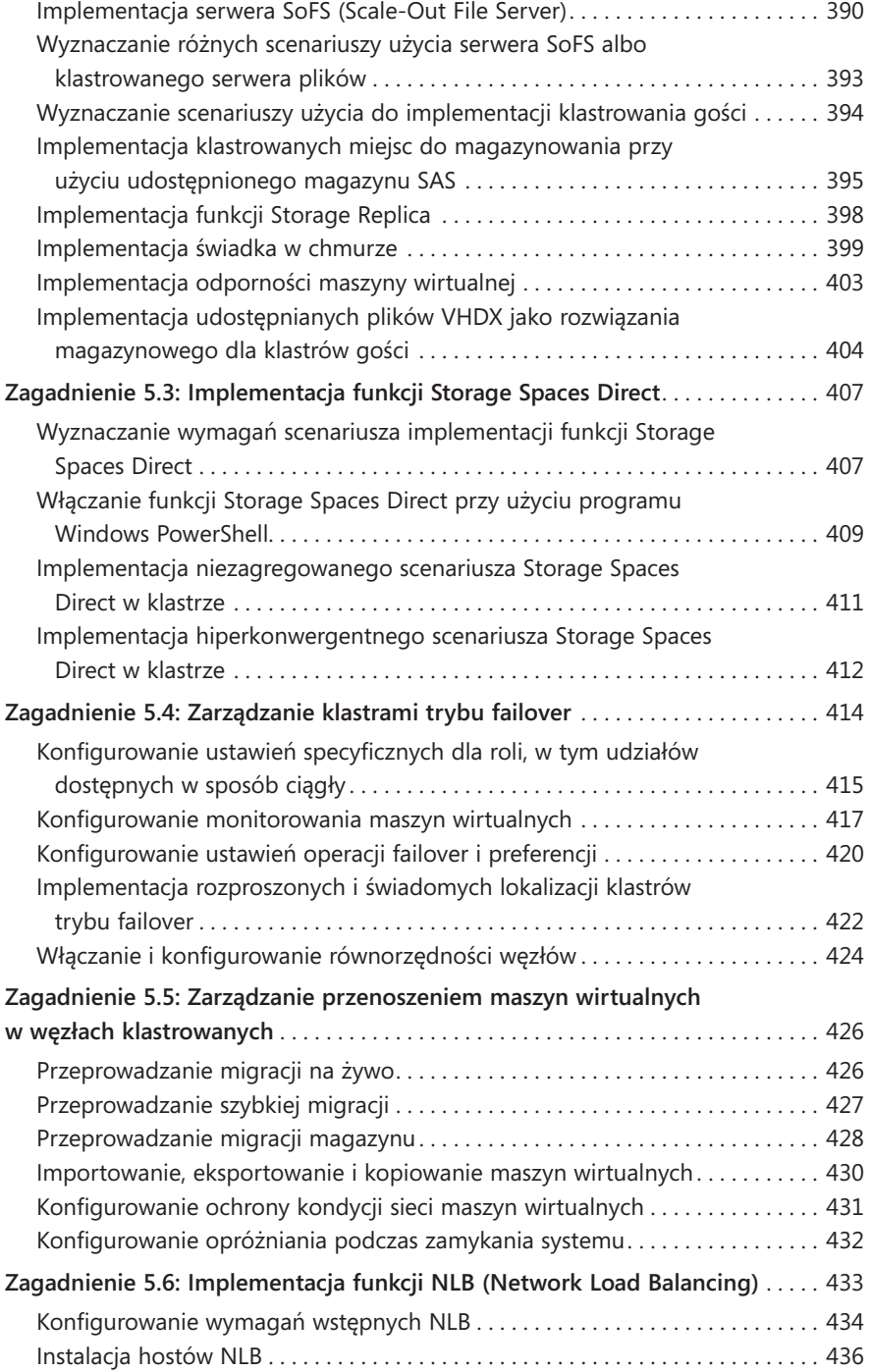

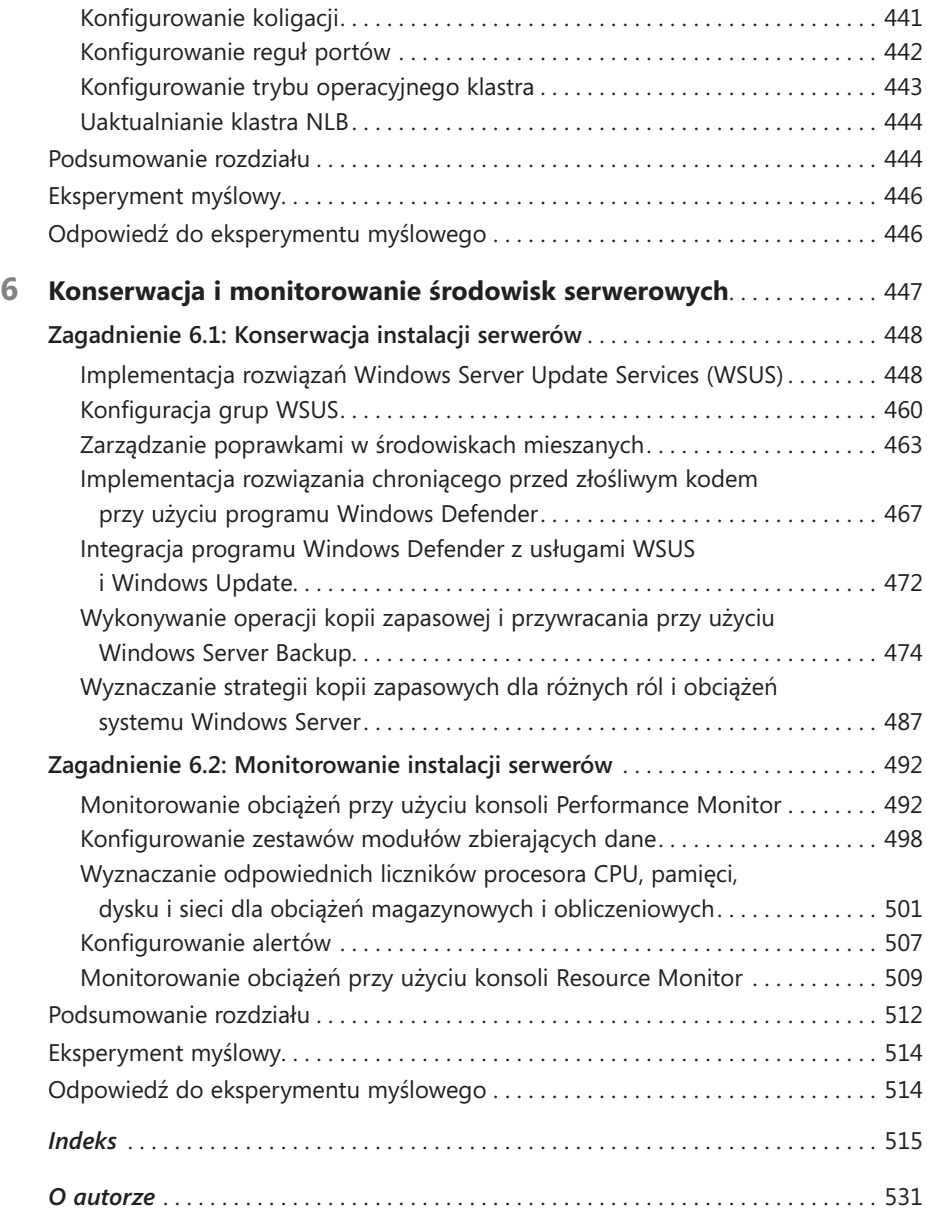

# <span id="page-10-0"></span>**Wstęp**

W<sup>iele książek na temat systemu Windows Server jest pisanych z zamiarem naucze-</sup> nia Czytelników wszystkich szczegółów tego produktu. Takie książki stają się zwykle obszerne i trudne do czytania. Nie trzeba wspominać, że zapamiętanie wszystkiego, co zostało przeczytane, stanowi niesamowite wyzwanie. Dlatego takie książki nie są najlepszym wyborem, gdy chcemy się przygotować do egzaminu certyfikacyjnego, takiego jak egzamin Microsoft 70-740 "Windows Server 2016 – Instalacja, funkcje magazynowe i obliczeniowe". W tej książce skupiliśmy się na przeglądzie umiejętności zawiązanych z systemem Windows Server, które są potrzebne w celu zwiększenia szansy zdania egzaminu. Naszym celem jest uwzględnienie wszystkich umiejętności mierzonych na egzaminie, przy jednoczesnym skupieniu się na informacjach ze świata rzeczywistego. Niniejsza książka nie powinna być jedynym zasobem przygotowującym do egzaminu, ale może być podstawowym zasobem. Zalecamy połączenie informacji zawartych w tej książce z praktycznymi zajęciami w środowisku laboratoryjnym (lub w ramach pracy w środowisku rzeczywistym).

Egzamin 70-740 jest przeznaczony dla profesjonalistów IT, którzy mają minimum 3 lata doświadczenia w pracy z wykorzystaniem systemu Windows Server. Nie oznacza to, że nie można podejść do egzaminu i zdać go z mniejszym doświadczeniem, ale prawdopodobnie będzie to trudniejsze. Oczywiście, każdy jest inny. Jest możliwe nabycie wiedzy i umiejętności wymaganych do zdania egzaminu 70-740 w mniej niż 3 lata. Jednak mamy nadzieję, że zarówno doświadczeni administratorzy systemu Windows Server, jak i osoby, których droga z systemem Windows Server trwa zaledwie parę lat, uznają informacje w tej książce za wartościowy podstawowy zasób do przygotowania do egzaminu.

Niniejsza książka obejmuje główne obszary tematycznie zawarte w egzaminie, ale nie obejmuje wszystkich pytań egzaminacyjnych. Tylko zespół egzaminatorów firmy Microsoft ma dostęp do pytań egzaminacyjnych, a firma Microsoft regularnie dodaje nowe pytania do egzaminu, sprawiając, że niemożliwe jest objęcie tak specyficznych pytań. Należy uważać tę książkę za uzupełnienie odpowiedniego doświadczenia w świecie rzeczywistym i innych materiałów edukacyjnych. W razie napotkania w książce tematu, którego opanowanie sprawia trudność, warto użyć łączy "Dodatkowe informacje" znajdujących się w tekście, aby znaleźć więcej informacji, oraz poświęcić czas na badanie i studiowanie tego tematu. Wspaniałe informacje są dostępne w witrynach MSDN, TechNet oraz na blogach i forach.

# **Organizacja książki**

Niniejsza książka jest uporządkowana według opublikowanej listy zagadnień (umiejętności mierzonych na tym egzaminie). Lista zagadnień jest dostępna dla każdego egzaminu w witrynie internetowej Microsoft Learning: *https://aka.ms/examlist*. Każdy rozdział tej książki odpowiada głównemu obszarowi tematycznemu z listy, a zadania techniczne w każdym obszarze tematycznym wyznaczają organizację rozdziału. Jeśli na przykład egzamin obejmuje sześć głównych obszarów tematycznych, książka zawiera sześć rozdziałów.

# **Certyfikaty firmy Microsoft**

Certyfikaty Microsoft wyróżniają ich posiadaczy, potwierdzając opanowanie szerokiego zestawu umiejętności i doświadczenia z bieżącymi produktami i technologiami. Egzaminy i odpowiadające im certyfikaty są tworzone, aby sprawdzać opanowanie kluczowych kompetencji, takich jak projektowanie i rozwijanie lub implementacja i obsługa rozwiązań z produktami i technologiami firmy Microsoft zarówno lokalnie, jak i w chmurze. Certyfikat przynosi wiele korzyści indywidualnym osobom, pracownikom i firmom.

Dodatkowe informacje **Wszystkie certyfikaty firmy Microsoft**

Informacje na temat certyfikatów firmy Microsoft, w tym pełna lista dostępnych certyfikatów, znajduje się na stronie *https://www.microsoft.com/learning.*

# **Darmowe książki z wydawnictwa Microsoft Press**

Od technicznego przeglądu do dogłębnych informacji na szczególne tematy, darmowe ebooki od wydawnictwa Microsoft Press obejmują szeroki zakres tematów. Te ebooki są dostępne w formatach PDF, EPUB i Mobi dla czytnika Kindle, gotowe go pobrania pod adresem:

*https://aka.ms/mspressfree*

Warto tam często zaglądać, aby poznać nowości!

# **Microsoft Virtual Academy**

Zachęcamy do poznawania technologii firmy Microsoft dzięki darmowym szkoleniom prowadzonym online przez ekspertów w witrynie Microsoft Virtual Academy (MVA). MVA oferuje m.in. obszerną bibliotekę filmów i wydarzenia na żywo, aby ułatwić naukę najnowszych technologii i przygotowanie do egzaminów certyfikacyjnych. Potrzebne informacje znajdują się tutaj:

*https://www.microsoftvirtualacademy.com*

# **Szybki dostęp do materiałów online**

W treści tej książki występują adresy do stron internetowych (URL), które autor poleca odwiedzić, aby uzyskać więcej informacji. Wpisywanie tych adresów URL w przeglądarce może być żmudne, więc ułożyliśmy je w jedną listę, której Czytelnicy wydania drukowanego mogą używać podczas czytania.

Listę można pobrać ze strony

*https://aka.ms/examref740/downloads*

Te adresy URL są uporządkowane według rozdziału i nagłówka. Dla każdego napotkanego w książce adresu URL można znaleźć na liście odpowiadające mu hiperłącze, aby przejść bezpośrednio do strony internetowej.

# **Errata, aktualizacje i wsparcie dotyczące książki**

Dołożyliśmy wszelkich starań, aby zapewnić dokładność tej książki i towarzyszącej jej treści. Aktualizacje do tej książki – w formie listy podanych błędów i związanych z nimi korekt – pod adresem:

*https://aka.ms/examref740/errata*

W razie znalezienia błędu, którego nie ma na liście, prosimy o przesłanie go nam z tej samej strony.

W razie potrzeby dodatkowej pomocy można wysłać wiadomość e-mail do działu Microsoft Press Book Support pod adresem mspinput@microsoft.com.

Prosimy zauważyć, że pod powyższymi adresami nie jest oferowane wsparcie produktowe dla oprogramowania i sprzętu firmy Microsoft. Aby uzyskać pomoc dotyczącą oprogramowania lub sprzętu firmy Microsoft, prosimy odwiedzić stronę *[http://support.](http://support.microsoft.com) [microsoft.com](http://support.microsoft.com).*

# **Czekamy na opinie**

W wydawnictwie Microsoft Press satysfakcja Czytelników jest priorytetem, a ich opinie są najbardziej wartościowymi zasobami. Czekamy na przemyślenia na temat tej książki pod adresem:

https://aka.ms/tellpress

Wiemy, że Czytelnicy są zajęci, więc postaramy się ograniczyć do kilku pytań. Odpowiedzi zostaną przekazane bezpośrednio redaktorom w wydawnictwie Microsoft Press. (Nie będą zbierane żadne dane osobowe). Z góry dziękujemy za podane informacje!

# **Bądźmy w kontakcie**

Niech nasza konwersacja trwa! Jesteśmy na Twitterze: *http://twitter.com/MicrosoftPress.*

# <span id="page-14-0"></span>**Ważne: Jak używać tej książki podczas przygotowania do egzaminu**

Egzaminy certyfikacyjne weryfikują Twoją wiedzę praktyczną i znajomość produktu. Ten podręcznik pomoże ci się przekonać, czy jesteś gotów do przystąpienia do egzaminu, sprawdzając Twoją znajomość zagadnień wchodzących w jego skład. Dzięki niemu możesz określić, które tematy znasz doskonale, a które obszary wymagają dodatkowej pracy. Aby ułatwić odświeżenie umiejętności z określonych dziedzin, dołączyliśmy też wskazówki "Dodatkowe informacje", kierujące do dodatkowych, zewnętrznych źródeł informacji.

Podręcznik ten nie może zastąpić doświadczenia praktycznego. Książka ta nie ma na celu uczenia nowych umiejętności, ale utrwalenie i uporządkowanie już posiadanej wiedzy.

Zalecamy, aby w trakcie przygotowań do egzaminu korzystać z wielu dostępnych materiałów szkoleniowych. Więcej informacji na temat dostępnych szkoleń można znaleźć pod adresem *https://www.microsoft.com/learning*. Dla wielu egzaminów dostępne są Microsoft Official Practice Tests – ich spis można znaleźć pod adresem *https://aka. ms/practicetests*. Dostępne są również darmowe szkolenia online i wykłady na żywo w Microsoft Virtual Academy, pod adresem https://www.microsoftvirtualacademy.com.

Książka ta została uporządkowana według listy mierzonych umiejętności (*Skills measured*) dla tego egzaminu. Lista taka dla każdego egzaminu jest dostępna w witrynie Microsoft Learning: *https://aka.ms/examlist*.

Warto odnotować, że niniejsza książka opiera się na publicznie dostępnych informacjach na temat egzaminów oraz doświadczeniach autorów. W celu zachowania pełnej poufności autorzy nie mieli dostępu do treści rzeczywistych egzaminów.

## <span id="page-16-0"></span>**ROZDZIAŁ 1**

# **Instalacja systemów Windows Server w środowiskach hostingowych i obliczeniowych**

**S**ystem Windows Server 2016 pozwala administratorom na wdrażanie serwerów różnorodnymi sposobami. System operacyjny możemy zainstalować na komputerze fizycznym, jak zawsze, ale możemy też utworzyć wdrożenie wirtualne przy użyciu maszyn wirtualnych funkcji Hyper-V, a także nowej opcji instalacji Nano Server.

#### **Zagadnienia egzaminacyjne omawiane w tym rozdziale:**

- Zagadnienie 1.1: Instalacja, uaktualnianie i migracja serwerów oraz **[obciążeń](#page-17-0)** *2*
- **[Zagadnienie 1.2: Instalacja i konfiguracja opcji Nano Server](#page--1-0)** *49*
- Zagadnienie 1.3: Tworzenie obrazów do wdrożenia, zarządzanie nimi i ich **[konserwacja](#page--1-0)** *67*

# <span id="page-17-0"></span>**Zagadnienie 1.1: Instalacja, uaktualnianie i migracja serwerów oraz obciążeń**

Instalacja systemu Windows Server 2016 to znacznie więcej niż tylko uruchomienie kreatora. Wdrażanie serwerów, bez względu na to, w jaki sposób zdecydujemy się to zrobić, wymaga ostrożnego planowania, jeszcze zanim dotkniemy jakiegokolwiek sprzętu. To planowanie obejmuje wybór właściwej edycji systemu operacyjnego oraz najlepszej opcji instalacji, która odpowiada potrzebom firmy. Jeśli mamy serwery z zainstalowanymi wcześniejszymi wersjami systemu Windows Server, musimy zdecydować, w jaki sposób przeprowadzić ich uaktualnienie lub migrację do systemu Windows Server 2016.

### **W tym podrozdziale opisano następujące zagadnienia:**

- Wyznaczanie wymagań instalacyjnych systemu Windows Server 2016
- Wyznaczanie edycji systemu Windows Server 2016 odpowiednich dla obciążeń
- Instalowanie systemu Windows Server 2016
- Instalowanie funkcji i ról systemu Windows Server 2016
- Instalowanie i konfigurowanie systemu Windows Server Core
- Zarządzanie instalacjami Windows Server Core przy użyciu programu Windows PowerShell, wiersza poleceń i możliwości zdalnego zarządzania
- Implementacja usługi konfiguracji żądanego stanu DSC (Desired State Configuration) programu Windows PowerShell do instalacji i zarządzania integralnością instalowanych środowisk
- Przeprowadzanie uaktualnień i migracji serwerów i podstawowych obciążeń z systemów Windows Server 2008 i Windows Server 2012 do systemu Windows Server 2016
- Wyznaczanie odpowiedniego modelu aktywacji dla instalacji serwera, takiej jak automatyczna aktywacja maszyny wirtualnej AVMA (Automatic Virtual Machine Activation), usługa zarządzania kluczami KMS (Key Management Service) i aktywacja oparta na usłudze Active Directory (Active Directory-based Activation)

## **Wyznaczanie wymagań instalacyjnych systemu Windows Server 2016**

Planowanie instalacji systemu Windows Server 2016 wymaga wielu ważnych decyzji, które wpływają nie tylko na wdrożenie wstępne serwera, ale także na jego późniejszą konserwację. Chociaż proces instalacji systemu Windows jest względnie prosty, należy rozważyć pewne opcje przed zakupem sprzętu serwera i systemu operacyjnego oraz po ukończeniu instalacji wstępnej.

Oto niektóre kwestie, które należy rozważyć podczas planowania wdrożenia serwera:

- **Którą edycję systemu Windows Server 2016 należy zainstalować?** Microsoft dostarcza system Windows Server 2016 w wielu edycjach, które różnią się zawartymi funkcjami, obsługiwanymi zasobami oraz kosztem licencji. Edycje zostały szczegółowo opisane dalej w tym rozdziale.
- **Której opcji instalacji należy użyć?** Większość edycji systemu Windows Server 2016 ma dwie opcje instalacji: Desktop Experience (Środowisko pulpitu) i Server Core. Środowisko pulpitu obejmuje wszystkie funkcje systemu Windows i pełny graficzny interfejs użytkownika (GUI). Instalacja Server Core ma minimalny interfejs użytkownika i znacznie mniejsze zapotrzebowanie na zasoby, więc może zużywać znacznie mniej pamięci i miejsca na dysku niż instalacja Środowiska pulpitu. Istnieje jeszcze trzecia opcja instalacji, Nano Server, która ma jeszcze mniejsze zapotrzebowanie na zasoby, ale ta opcja nie jest widoczna w kreatorze instalacji wstępnej. System Nano Server można wdrożyć później przy użyciu programu Windows PowerShell.
- **Które role i funkcje serwera są potrzebne?** Rodzaje i liczba ról i funkcji, które planujemy zainstalować, może znacznie wpłynąć na potrzebne zasoby sprzętowe serwera, a także na zakup licencji. Na przykład złożone role, takie jak Active Directory Certificate Services (Usługi certyfikatów Active Directory) i Failover Clustering (Klaster trybu failover) zwykle wymagają dodatkowych zasobów i nie są dostępne we wszystkich edycjach. Również aplikacje innych firm mogą wpływać na wykorzystanie zasobów.
- **Jakiej strategii wirtualizacji należy użyć?** Zwiększony nacisk na wirtualizację w sieciach przedsiębiorstw całkowicie zmienił proces wdrażania serwerów. Łatwość migracji maszyn wirtualnych z jednego serwera hosta do innego sprawiła, że musimy brać pod uwagę nie tyko role działające w serwerze fizycznym, ale również te, które mogą być potrzebne na dowolnych hostowanych na nim serwerach wirtualnych. Koniecznie trzeba również rozważyć, jakie zasoby mogą być wymagane, jeśli serwer ma hostować dodatkowe maszyny wirtualne podczas sytuacji awaryjnych.

Odpowiadając na te pytania, możemy zacząć wyznaczać potrzebne zasoby serwera. Firma Microsoft publikuje minimalne wymagania dla instalacji sytemu Windows Server 2016, ale dokładne przewidzenie, jakie zasoby będą potrzebne do wydajnej pracy serwera po zainstalowaniu wszystkich ról, funkcji i aplikacji wymaganych do jego działania, nie jest proste.

#### **Minimalne wymagania sprzętowe**

Jeśli komputer nie spełnia poniższych minimalnych wymagań sprzętowych, nie da się poprawnie zainstalować systemu Windows Server 2016 (lub nawet wcale):

- Procesor: 1,4 GHz 64-bitowy
- Pamięć RAM: 512 MB ECC dla Server Core, 2 GB ECC dla serwera ze Środowiskiem pulpitu
- Miejsce na dysku: minimalnie 32 GB na napędzie SATA lub kompatybilnym
- Karta sieciowa: Ethernet z przepustowością gigabitową
- Monitor: Super VGA (1024 x 768) lub z wyższą rozdzielczością
- Klawiatura i mysz (lub inne zgodne urządzenie wskazujące)
- Dostęp do Internetu

Dostępne 32GB miejsca na dysku to absolutne minimum. Minimalna instalacja Server Core tylko z rolą serwera sieci Web (IIS) na 32GB powinna się udać, ale użycie opcji instalacji ze Środowiskiem pulpitu i instalacja dodatkowych ról będzie wymagać więcej miejsca.

System Windows Server 2016 nie obsługuje interfejsów ATA, PATA, IDE ani EIDE do napędów rozruchowego, stronicowania ani danych. Ponadto partycja systemowa wymaga dodatkowego miejsca, jeśli instalujemy system przez sieć lub komputer ma więcej niż 16GB pamięci RAM. Dodatkowe miejsce na dysku jest wymagane do stronicowania, hibernacji i plików zrzutu.

#### Uwaga **Instalowanie minimalnej konfiguracji sprzętowej**

Instalacja systemu Windows Server 2016 na maszynie wirtualnej z minimalnym jednym rdzeniem procesora i 512 MB pamięci RAM kończy się niepowodzeniem. Jednak można przydzielić więcej pamięci na potrzeby instalacji, a następnie zmniejszyć ją do 512 MB. Wtedy system operacyjny będzie działać.

#### **Maksymalne ograniczenia sprzętu i wirtualizacji**

Wirtualizacja skomplikowała problem maksymalnych konfiguracji sprzętowych obsługiwanych przez serwer Windows Server 2016. Nie jest to już prosta kwestia ilości procesorów, pamięci i największego możliwego rozmiaru dysku. Chociaż kiedyś maksymalne liczby procesorów były mierzone liczbą gniazd, teraz dotyczą liczby rdzeni i procesorów logicznych. Ponadto w przypadku niektórych zasobów maksymalne wartości są różne dla komputerów fizycznych i maszyn wirtualnych.

Oto maksymalne konfiguracje sprzętowe dla systemu Windows Server 2016:

- <span id="page-20-0"></span>■ **Procesory** Serwer, który obsługuje do 512 procesorów logicznych (LP), jeśli ma zainstalowaną funkcję Hyper-V.
- **Pamięć** Do 24 TB na serwer hostujący i do 12 TB na maszynę wirtualną.
- **Rozmiar dysku VHDX** Do 64 TB.
- **Maszyny wirtualne** Do 1024 na serwer główny.
- **Procesory maszyn wirtualnych** Do 240 na serwer główny.

#### Uwaga **Pojęcie procesorów logicznych (LP)**

Procesory firmy Intel mają funkcję o nazwie hiperwątkowość, która pozwala na równoległe przetwarzanie dwóch wątków na jednym rdzeniu, gdy działa funkcja Hyper-V. Zatem procesor Intel ma dwa procesory logiczne na jeden rdzeń, gdy działa funkcja Hyper-V, a jeden procesor logiczny w przeciwnym razie. W procesorze firmy AMD z wieloma rdzeniami każdy rdzeń odpowiada jednemu procesorowi logicznemu.

## **Wyznaczanie edycji systemu Windows Server 2016 odpowiednich dla obciążeń**

System Windows Server 2016 jest dostępny w wielu edycjach, które różnią się cenami i funkcjami. Aby wybrać edycję odpowiednią dla wdrożenia serwera, trzeba rozważyć następujące kwestie:

- Jakie role i funkcje mają działać na serwerze?
- Jak będziemy pozyskiwać licencje dla serwerów?
- Czy system Windows Server 2016 będzie działać na maszynach wirtualnych czy komputerach fizycznych?

Bieżącą tendencją wdrażania serwerów jest używanie względnie małych serwerów, które wykonują pojedyncze zadanie, zamiast dużych serwerów wykonujących wiele zadań. We wdrożeniach w chmurze, zarówno publicznej, prywatnej, jak i hybrydowej, często spotyka się maszyny wirtualne wykonujące jedną rolę, taką jak serwer sieci Web lub serwer DNS. Dlatego firma Microsoft wprowadziła opcję instalacji Server Core w systemie Windows Server 2008 i Nano Server w systemie Windows Server 2016, aby maszyny wirtualne mogły działać, zużywając mniej zasobów.

Zanim wybierzemy opcję instalacji, musimy jeszcze wybrać odpowiednią edycję systemu Windows Server 2016 dla obciążenia, które mamy zamiar zaimplementować. Edycje systemu Windows Server 2016 są następujące:

■ **Windows Server 2016 Datacenter** Edycja Datacenter jest przeznaczona do dużych i mocnych serwerów w wysoce zwirtualizowanym środowisku. Licencja pozwala na nieograniczoną liczbę środowisk systemu operacyjnego (Operating System Environments – OSE) lub kontenerów funkcji Hyper-V. Edycja Datacenter zawiera także dodatkowe funkcje, które są niedostępne w innych edycjach, takie jak Storage Spaces Direct (Bezpośrednie miejsca do magazynowania), Storage Replica (Replika magazynu), chronione maszyny wirtualne i nowy stos sieciowy z dodatkowymi opcjami wirtualizacji.

- **Windows Server 2016 Standard** Licencja edycji Standard pozwala na dwa środowiska systemu operacyjnego (OSE) i zawiera ten sam podstawowy zbiór funkcji, co edycja Datacenter. Jednak nie ma nowych funkcji magazynowania i sieci wymienionych w opisie edycji Datacenter.
- **Windows Server 2016 Essentials** Edycja Essentials zawiera prawie wszystkie funkcje edycji Standard i Datacenter, ale nie obejmuje opcji instalacji Server Core. Edycja Essentials jest ponadto ograniczona do jednego środowiska systemu operacyjnego (fizycznego lub wirtualnego) oraz maksymalnie 25 użytkowników i 50 urządzeń. W przeciwieństwie do edycji Standard i Datacenter edycja Essential zawiera kreator konfiguracji, służący do instalowania i konfigurowania Usług domenowych Active Directory i innych istotnych składników potrzebnych w sieci z pojedynczym serwerem.
- Windows Server 2016 MultiPoint Premium Server Edycja MultiPoint jest dostępna tylko w ramach licencji akademickich i pozwala wielu użytkownikom na dostęp do pojedynczej instalacji serwera.
- **Windows Storage Server 2016 Server** Edycja Storage Server jest dostępna tylko w kanałach producentów OEM (original equipment manufacturer) i wchodzi w skład dedykowanego sprzętowego rozwiązania magazynowego.
- **Windows Hyper-V Server 2016** Edycja Hyper-V Server jest dostępna do pobrania za darmo. Nie ma interfejsu graficznego i udostępnia tylko funkcję hiperwizora. Jej jedynym zadaniem jest hosting maszyn wirtualnych.

#### Uwaga **Pojęcie środowisk systemu operacyjnego (OSE)**

Firma Microsoft używa teraz terminu środowisko systemu operacyjnego (OSE), odwołując się do wystąpień systemu Windows działających na komputerze. Środowisko OSE może być fizyczne lub wirtualne. Na przykład serwer z jedną maszyną wirtualną w funkcji Hyper-V będzie używać dwóch środowisk OSE, ponieważ jedną z nich jest instalacja fizycznego serwera.

W systemie Windows Server 2012 edycje Datacenter i Standard były identyczne pod względem funkcjonalnym. Jedyną różnicą była liczba maszyn wirtualnych funkcji Hyper-V, które można było utworzyć zgodnie z licencją. W systemie Windows Server 2016 edycja Datacenter zawiera kilka nowych funkcji, które mogą wpłynąć na decyzję

wybrania jej zamiast edycji Standard. Funkcje edycji Datacenter, których nie ma w edycji Standard, są następujące:

- **Storage Spaces Direct (Bezpośrednie miejsca do magazynowania)** Pozwala administratorom na użycie względnie niedrogich macierzy dyskowych do tworzenia rozwiązań magazynowych o wysokiej dostępności. Zamiast używać drogiej macierzy lub kontrolera z wbudowaną logiką zarządzania, logika ta jest wbudowana w system operacyjny, pozwalając na użycie niedrogich macierzy JBOD (just a bunch of disks).
- **Storage Replica (Replika magazynu)** Zapewnia niezależną od rozwiązania magazynowego, synchroniczną lub asynchroniczną replikację woluminów miedzy lolalnymi lub zdalnymi serwerami przy użyciu protokołu SMB (Server Message Blocks) w wersji 3.
- **Chronione maszyny wirtualne** Ochrona maszyn wirtualnych przed nieuczciwymi administratorami, którzy mają dostęp do komputera-hosta funkcji Hyper-V. Polega na szyfrowaniu stanu maszyny wirtualnej i jej dysków wirtualnych.
- **Kontroler sieci** Zapewnia centralny punkt automatyzacji pozwalający na konfigurację infrastruktury sieciowej, jej monitorowanie i rozwiązywanie problemów z nią związanych.

W większości firm wybór edycji jest podejmowany na podstawie kosztów. Edycja Essentials jest niedroga i łatwa we wdrożeniu, ale ma ograniczoną funkcjonalność. Może być idealna dla małych firm.

Firmy średnie i duże zwykle wybierają między wersjami Standard a Datacenter. Jeśli nowe funkcjonalności edycji Datacenter nie są konieczne, decyzja będzie prawdopodobnie zależeć od strategii wirtualizacji. Jeśli planujemy działanie względnie małej liczby maszyn wirtualnych na serwerze, bardziej opłacalny może być zakup wielu licencji edycji Standard niż jednej licencji Datacenter. Przy obecnych cenach zakup siedmiu licencji Standard (każdej z dwoma środowiskami OSE) może być tańszy niż koszt jednej licencji Datacenter.

Inną kwestią do rozważenia jest przewidywany rozwój firmy. Jeśli obecnie zamierzamy uruchomić 10 maszyn wirtualnych, być może lepiej wydać kilkaset dolarów więcej za licencję Datacenter, która pozwala na nieograniczoną liczbę środowisk OSE w przypadku przyszłego rozwoju, zamiast zakupu pięciu licencji Standard.

#### *WSKAZÓWKA EGZAMINACYJNA*

Egzamin 70-740 może obejmować pytania na temat licencjonowania. Będą one polegać na wyznaczeniu edycji systemu Windows oraz liczby licencji potrzebnych do obsługi zadanej liczby maszyn wirtualnych na serwerze funkcji Hyper-V, aby koszt licencjonowania był jak najmniejszy.

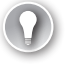

### <span id="page-23-0"></span>**Instalowanie systemu Windows Server 2016**

Proces instalowania systemu Windows Server 2016 może być względnie prosty, jeśli jest to czysta instalacja na pojedynczym nowym komputerze. Może być jednak niezwykle złożony w przypadku automatyzacji wdrożenia masowego lub migracji istniejących serwerów do nowego systemu operacyjnego.

#### **Przeprowadzanie czystej instalacji**

Czysta instalacja – nazywana także instalacją od zera (bare-metal) – odbywa się podczas instalowania systemu operacyjnego na komputerze, który jeszcze nie ma żadnego systemu. Są do tego niezbędne pliki systemu operacyjnego na rozruchowym nośniku instalacyjnym. System Windows Server 2016 jest nadal dostępny na rozruchowym dysku DVD, ale większość administratorów pobiera pakiet instalacyjny jako plik obrazu dysku z rozszerzeniem ISO.

- W celu przeprowadzenia instalacji z pliku ISO na komputerze fizycznym trzeba nagrać ten plik na dysku wymiennym, takim jak napęd flash lub DVD. Możemy to zrobić na dowolnym innym komputerze z systemem Windows Server 2016 lub Windows 10. W tym celu zaznaczamy plik ISO w programie File Manager (Eksplorator plików), a następnie wybieramy menu Disk Image Tools\Manage (Narzędzia obrazów dysków/Zarządzanie) i klikamy przycisk Burn (Nagraj).
- W celu instalacji systemu Windows Server 2016 na maszynie wirtualnej w funkcji Hyper-V możemy użyć bezpośrednio pliku ISO. Podczas tworzenia maszyny wirtualnej podajemy ten plik, konfigurując wirtualny napęd DVD. Po uruchomieniu maszyny wirtualnej dysk ISO będzie widoczny w systemie i będzie działać jako dysk rozruchowy.

Gdy mamy już dysk rozruchowy, możemy wykonać czystą instalację systemu Windows Server 2016 na komputerze fizycznym przy użyciu następującej procedury.

- **1.** Włącz komputer i włóż do odpowiedniego napędu nośnik flash lub dysk instalacyjny systemu Windows Server 2016.
- **2.** Naciśnij dowolny klawisz, aby uruchomić nośnik instalacyjny (w razie potrzeby). Podczas ładowania plików systemu Windows będzie widoczny ekran z wskaźnikiem postępu.

#### Uwaga **Modyfikowanie ustawień systemu BIOS**

Urządzenie używane przez komputer do rozruchu jest określane w ustawieniach systemowych (BIOS). W niektórych przypadkach konieczna jest modyfikacja tych ustawień, aby komputer użył do rozruchu odpowiedniego nośnika instalacyjnego. Osoby nie znające działania konkretnego komputera powinny uważnie patrzeć na ekran przy uruchamianiu systemu, aby dowiedzieć się, który klawisz trzeba nacisnąć, żeby uzyskać dostęp do ustawień systemowych.

**3.** Komputer ładuje graficzny interfejs użytkownika i pojawia się strona Windows Setup (Instalator systemu Windows), jak na rysunku 1-1.

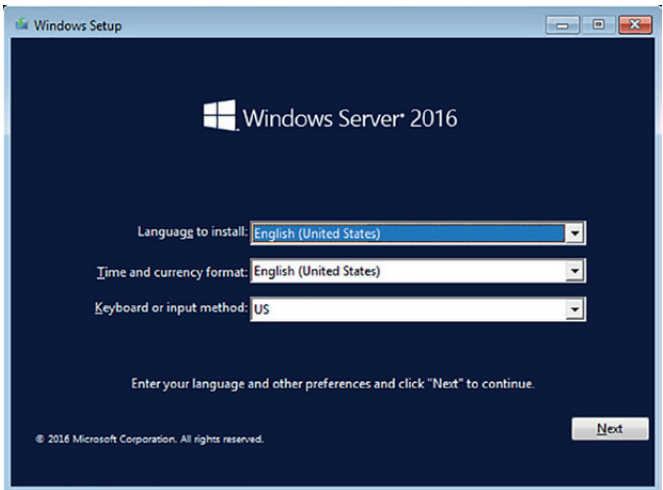

**Rysunek 1-1** Strona Windows Setup

- **4.** Używając podanych list rozwijanych wybierz odpowiednie ustawienia Language To Install (Język, który chcesz zainstalować), Time And Currency Format (Format godziny i waluty) oraz Keyboard Or Input Method (Klawiatura lub metoda wprowadzania), a następnie kliknij przycisk Next (Dalej).Pojawi się kolejna strona instalatora systemu Windows.
- **5.** Kliknij przycisk Install Now (Zainstaluj teraz). Pojawi się kreator Windows Setup z wyświetloną stroną Select The Operating System You Want To Install (Wybierz system operacyjny, który chcesz zainstalować).
- **6.** Wybierz edycję systemu operacyjnego i opcję instalacji, a następnie kliknij przycisk Next. Pojawi się strona Applicable Notices And License Terms (Odpowiednie uwagi i postanowienia licencyjne).

**7.** Zaznacz pole wyboru I Accept The License Terms (Akceptuję postanowienia licencyjne) i kliknij przycisk Next. Pojawi się strona Which Type Of Installation Do You Want (Jakiego typu instalację chcesz wykonać), jak na rysunku 1-2.

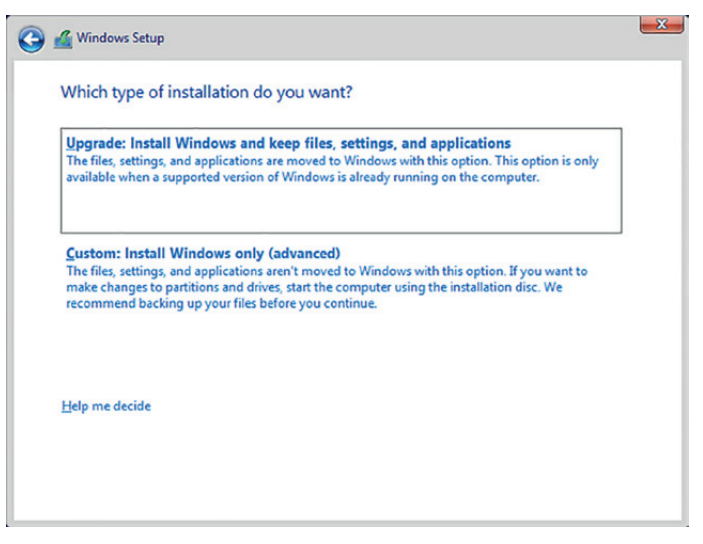

**Rysunek 1-2** Strona Which Type Of Installation Do You Want

**8.** Ponieważ wykonujemy czystą instalację, a nie uaktualnienie, kliknij opcję Custom: Install Windows Only (Advanced) (Niestandardowa: tylko zainstaluj system Windows (zaawansowane)). Pojawi się strona Where Do You Want To Install Windows (Gdzie chcesz zainstalować system Windows), jak na rysunku 1-3.

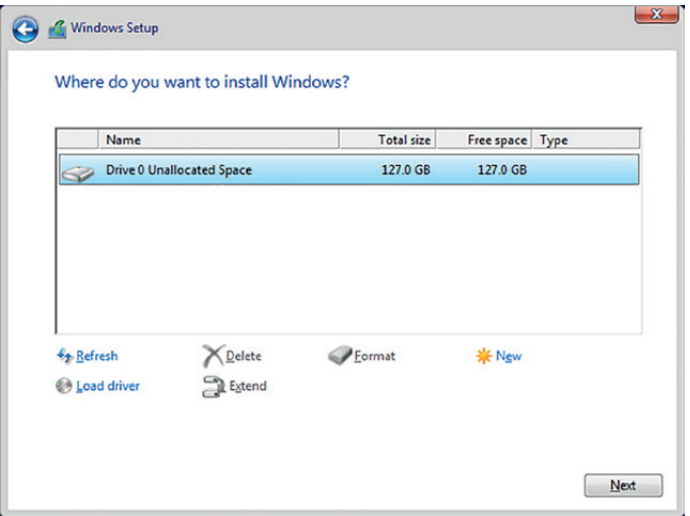

**Rysunek 1-3** Strona Where Do You Want To Install Windows

- **9.** Z podanej listy wybierz partycję, na której chcesz zainstalować system Windows Server 2016, lub wybierz nieprzydzielone miejsce na dysku, gdzie program instalacyjny będzie mógł utworzyć nową partycję. Następnie kliknij przycisk Next. Pojawi się strona Installing Windows (Instalowanie systemu Windows).
- **10.** Po pewnym czasie instalowania systemu Windows Server 2016 komputer uruchomi się ponownie i pojawi się strona Customize Settings (Dostosuj ustawienia), jak na rysunku 1-4.

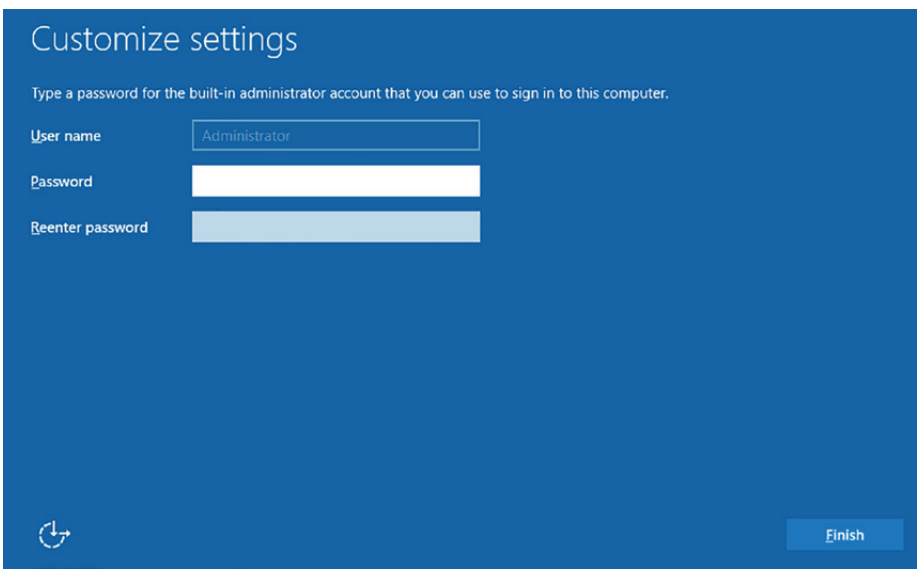

**Rysunek 1-4** Strona Customize Settings

**11.** W polach tekstowych Password (Hasło) i Reenter Password (Wprowadź hasło ponownie) wpisz hasło, które będzie powiązane z lokalnym kontem administratora systemu, i naciśnij klawisz Enter. System ukończy instalację i pojawi się ekran blokady systemu Windows.

#### **Praca nad partycjami**

Czasami podczas instalacji systemu Windows Server 2016 może być konieczna praca nad dyskami i partycjami. Z tego powodu na stronie Where Do You Want To Install Windows programu instalacyjnego znajdują się elementy interfejsu pozwalające na tworzenie i usuwanie partycji oraz zarządzanie nimi na dyskach.

Przyciski na tej stronie mają następujące funkcje:

■ **Refresh (Odśwież)** Służy do wyświetlania partycji dostępnych w wyniku załadowania nowego sterownika.

- **Load driver (Załaduj sterownik)** Umożliwia dodanie napędów dyskowych z nośnika zewnętrznego, takiego jak dysk CD-ROM, dysk DVD lub napęd USB.
- **Delete (Usuń)** Służy do usuwania istniejącej partycji z dysku, co powoduje trwałe skasowanie wszystkich jej danych. Usuwanie partycji przydaje się do łączenia nieprzydzielonego miejsca na dysku w celu utworzenia nowej, większej partycji.
- **Extend (Rozszerz)** Umożliwia powiększanie istniejącej partycji, o ile nieprzydzielone miejsce jest dostępne na dysku bezpośrednio za wybraną partycją.
- **Format (Formatuj)** Umożliwia formatowanie istniejącej partycji na dysku, co powoduje skasowanie wszystkich jej danych. Nie trzeba formatować żadnych nowych partycji utworzonych w celu instalacji. Natomiast formatowanie istniejącej partycji może się przydać, jeśli chcemy usunąć niechciane pliki przed instalacją na niej systemu Windows Server 2016.
- **New (Nowa)** Służy do tworzenia nowej partycji o rozmiarze określonym przez użytkownika w wybranym obszarze nieprzydzielonego miejsca.

Czasami podczas instalacji na stronie Where Do You Want To Install Windows może nie być żadnych partycji. Ta strona zawiera listę partycji na wszystkich napędach dyskowych komputera, które program instalacyjny może wykryć, używając domyślnych sterowników. Jeśli nie widać żadnych partycji, kontroler dysku komputera wymaga sterownika urządzenia, którego nie ma w domyślnym zestawie sterowników systemu Windows. Niektóre zaawansowane kontrolery, np. do macierzy dyskowych, wymagają własnych sterowników, które możemy zainstalować podczas procesu instalacji.

Znajdź na stronie internetowej producenta kontrolera dysku sterownik obsługujący system Windows Server 2016 lub inną ostatnią wersję systemu Windows Server, a następnie zainstaluj go za pomocą poniższej procedury.

**1.** Na stronie Where Do You Want To Install Windows kliknij przycisk Load Driver. Pojawi się okno komunikatu Load Driver (Ładowanie sterownika), jak na rysunku 1-5.

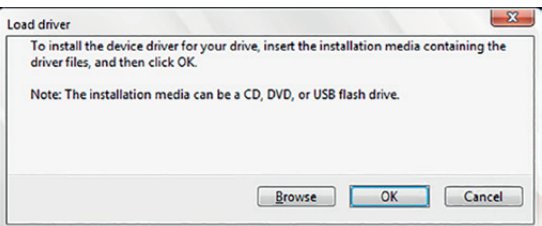

**Rysunek 1-5** Okno komunikatu Load Driver

**2.** Włóż do komputera nośnik pamięci zawierający sterownik. Może to być dysk CD, dysk DVD, napęd flash USB lub dyskietka.

- **3.** Kliknij OK, jeśli sterownik jest w katalogu głównym nośnika pamięci, lub Browse (Przeglądaj), jeśli trzeba znaleźć sterownik w strukturze katalogów. Lista sterowników znajdujących się na dysku będzie widoczna na stronie Select The Driver To Install (Wybór sterownika do zainstalowania).
- **4.** Wybierz jeden ze sterowników z listy i kliknij przycisk Next.
- **5.** Po załadowaniu sterownika partycje i nieprzydzielone miejsce na powiązanych dyskach zostaną wymienione na stronie Where Do You Want To Install Windows.
- **6.** Wybierz partycję lub obszar nieprzydzielonego miejsca, gdzie chcesz zainstalować system Windows Server 2016, a następnie kontynuuj procedurę instalacyjną zgodnie z wcześniejszym opisem w tym rozdziale.

#### **Przeprowadzanie wdrożenia masowego**

Jeśli mamy zainstalować wiele serwerów, możemy oczywiście montować dysk i wykonywać ręczną instalację na każdym z nich, ale jest to niepraktyczne. W przypadku masowego wdrożenia systemu operacyjnego możeny użyć technologii serwerowej, takiej jak Windows Deployment Services (WDS), aby automatycznie wdrożyć pliki obrazów.

WDS to rola w systemie Windows Server 2016, dzięki której możemy dostarczać obrazy dysków do klientów w sieci. Jednak, aby to działało, klient musi w jakiś sposób skontaktować się z serwerem WDS i zainicjować ten proces. Rola WDS umożliwia tworzenie obrazów rozruchowych, które można nagrać na dyskach wymiennych, ale nadal wymaga to przechodzenia do poszczególnych komputerów i uruchamiania procesu instalacji.

Lepszym sposobem wdrożenia obrazu rozruchowego jest użycie środowiska *Preboot Execution Environment (PXE)* zawartego w większości kart sieciowych. Środowisko PXE jest wbudowane w oprogramowanie układowe karty sieciowej i pozwala komputerowi bez systemu operacyjnego na odnajdowanie serwera DHCP (Dynamic Host Configuration Protocol) w sieci i żądanie od niego konfiguracji. Serwer DHCP podaje klientowi adres IP serwera WDS, a klient używa go do łączenia się z serwerem i pobrania obrazu rozruchowego. System klienta używa tego obrazu do rozruchu i uruchamia program klienta WDS, który inicjuje instalację systemu operacyjnego.

Instalowanie i konfigurowanie usługi automatycznego wdrożenia oprogramowania, takiej jak WDS lub System Center Configuration Manager, może być samo w sobie złożonym zadaniem. Do administratorów należy podjęcie decyzji, czy liczba serwerów do wdrożenia jest warta tego nakładu czasu i kosztów.

## <span id="page-29-0"></span>**Instalowanie funkcji i ról systemu Windows Server 2016**

System Windows Server 2016 zawiera wstępnie zdefiniowane kombinacje usług, nazywane *rolami*, które służą do konfigurowania serwera do wykonywania określonych zadań. System operacyjny zawiera także inne, mniejsze składniki, nazywane *funkcjami*. W systemie Windows Server 2016 może działać tyle ról, ile są w stanie obsłużyć jego zasoby sprzętowe, ale obecną tendencją jest używanie bardziej wyspecjalizowanych serwerów, na których działają nie więcej niż dwie role.

Do dodawania ról i funkcji w systemie Windows Server 2016 możemy używać kreatora graficznego w konsoli Server Manager albo możemy je instalować za pomocą wiersza polecenia programu Windows PowerShell, zgodnie z dalszym opisem.

#### **Instalowanie ról przy użyciu programu Server Manager**

Procedura instalacji ról i usług na komputerze z systemem Windows Server 2016 przy użyciu programu Server Manager jest następująca:

- **1.** W programie Server Manager otwórz menu Manage (Zarządzaj) i wybierz pozycję Add Roles And Features (Dodaj role i funkcje). Zostanie uruchomiony program Add Roles And Features Wizard (Kreator dodawania ról i funkcji).
- **2.** Pomiń stronę Before You Begin (Zanim rozpoczniesz), aby przejść do strony Select Installation Type (Wybieranie typu instalacji), jak na rysunku 1-6.

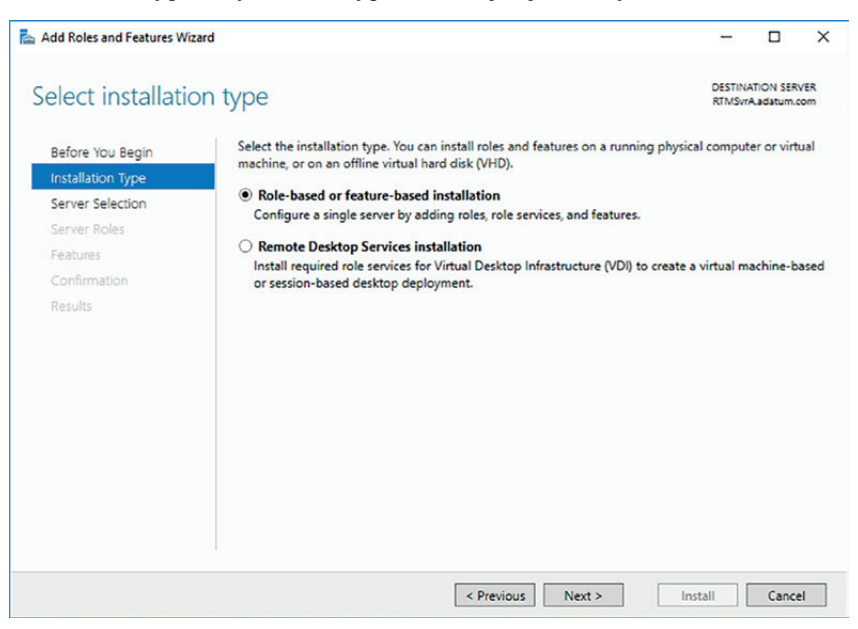

**Rysunek 1-6** Strona Select Installation Type w programie Add Roles And Features Wizard

**3.** Kliknij przycisk Next, aby zaakceptować domyślnie wybraną opcję Role-Based or Feature-Based Installation (Instalacja oparta na rolach lub oparta na funkcjach). Pojawi się strona Select Destination Server (Wybieranie serwera docelowego), jak na rysunku 1-7.

#### Uwaga **Konfigurowanie wielu serwerów**

Przy pierwszym uruchomieniu programu Server Manager na stronie Select Destination Server widoczny jest jedynie serwer lokalny. Możemy jednak dodać do programu Server Manager inne serwery, dzięki czemu będzie można zarządzać nimi zdalnie. Wtedy możemy użyć programu Add Roles And Features Wizard do instalacji składników na dowolnym dodanym serwerze. Za pomocą tego kreatora nie da się jednak zainstalować składników na wielu serwerach jednocześnie. Do tego służy polecenie cmdlet Install-WindowsFeature w programie Windows PowerShell.

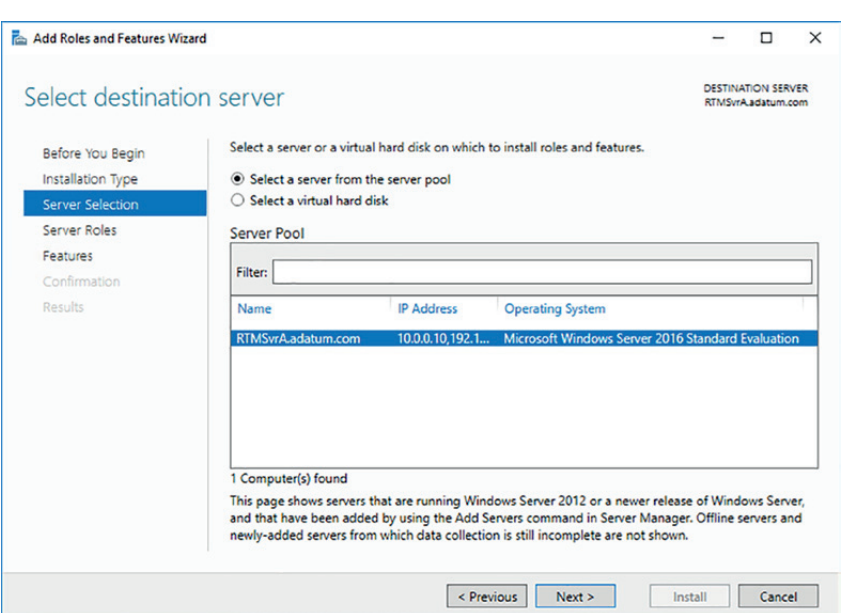

**Rysunek 1-7** Strona Select Destination Server w programie Add Roles And Features Wizard

**4.** Kliknij przycisk Next, aby zaakceptować domyślne ustawienia serwera. Otworzy się strona Select Server Roles (Wybieranie ról serwera), jak na rysunku 1-8.

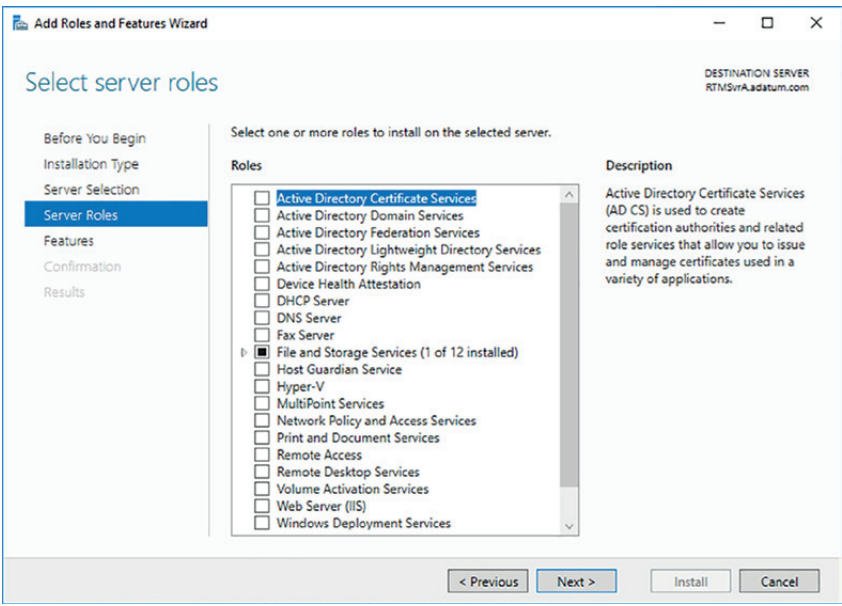

**Rysunek 1-8** Strona Select Server Roles w programie Add Roles And Features Wizard

- **5.** Wybierz rolę lub role do zainstalowania na wybranym serwerze. Jeśli wybrane role zależą od innych ról lub funkcji, pojawi się okno dialogowe Add Features That Are Required (Czy dodać funkcje wymagane).
- **6.** Kliknij przycisk Add Features (Dodaj funkcje), aby zaakceptować zależności, a następnie kliknij przycisk Next, aby otworzyć stronę Select Features (Wybieranie funkcji), jak na rysunku 1-9.
- **7.** Wybierz dowolne funkcje, które chcesz zainstalować na wybranym serwerze, i kliknij przycisk Next. Wybrane funkcje również mogą mieć podane zależności.
- **8.** W kreatorze mogą zostać wyświetlone dodatkowe strony dotyczące konkretnych ról lub funkcji, które zostały wybrane. Większość ról ma stronę Select Role Services (Wybieranie usług ról), na której możemy wybrać elementy ról do zainstalowania, jak na rysunku 1-10. Niektóre mają także strony zawierające informacje wprowadzające lub ustawienia konfiguracyjne. Wypełnij poszczególne strony specyficzne dla ról lub funkcji i kliknij przycisk Next. Pojawi się strona Confirm Installation Selections (Potwierdzanie opcji instalacji).

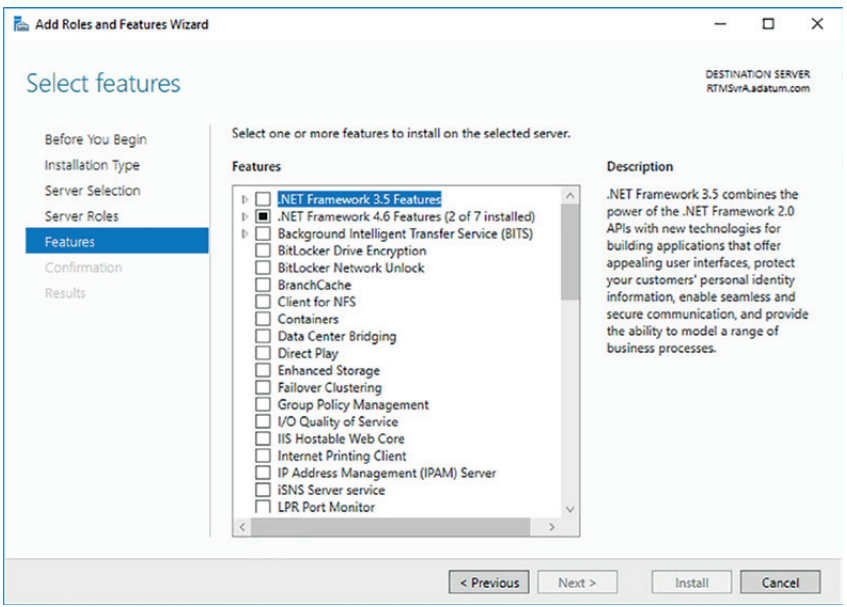

**Rysunek 1-9** Strona Select Features w programie Add Roles And Features Wizard

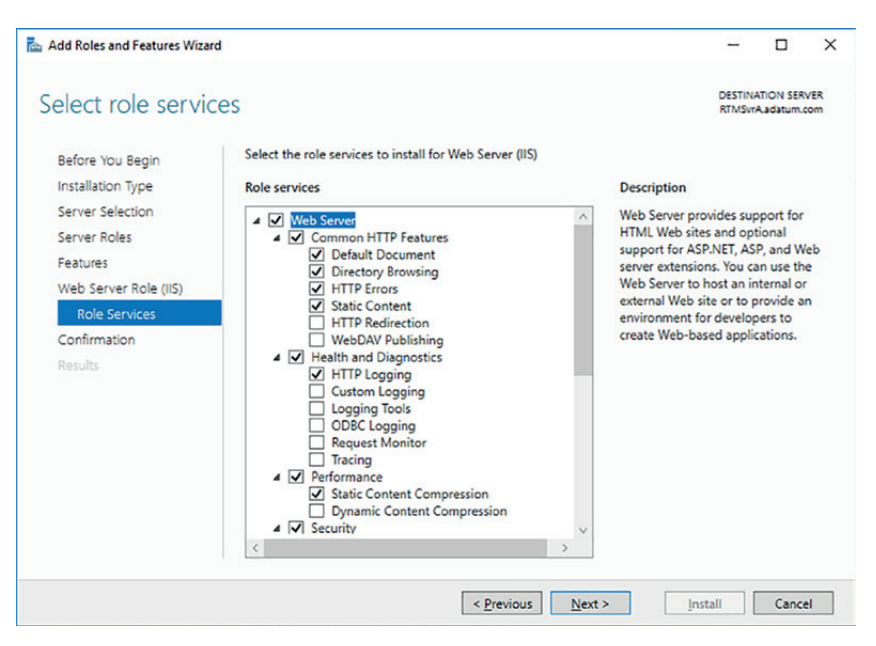

**Rysunek 1-10** Strona Select Role Services w programie Add Roles And Features Wizard

- **9.** Na stronie Confirm Installation Selections możesz wykonać następujące zadania opcjonalne:
	- ❐ **Restart The Destination Server Automatically If Required (Automatycznie uruchom ponownie serwer docelowy, jeśli to konieczne)** Zaznaczenie tego pola wyboru powoduje, że serwer uruchomi się automatycznie po ukończeniu instalacji, jeśli wybrane role i funkcje będą tego wymagać.
	- ❐ **Export Configuration Settings (Eksportuj ustawienia konfiguracji)** Powoduje utworzenie skryptu XML zawierającego procedury wykonywane w kreatorze. Ten skrypt może posłużyć do instalacji tej samej konfiguracji na innym serwerze przy użyciu programu Windows PowerShell.
	- ❐ **Specify An Alternate Source Path (Określanie alternatywnej ścieżki źródłowej)** Służy do określenia lokalizacji pliku obrazu zawierającego oprogramowanie potrzebne do instalacji wybranych ról i funkcji. W domyślnej instalacji systemu Windows Server 2016 nie jest to konieczne, ale jeśli pliki źródłowe zostały wcześniej usunięte z systemu przy użyciu opcji Features on Demand (Funkcje na żądanie), do instalacji ról i funkcji będzie potrzebny plik obrazu.
- **10.** Kliknij przycisk Install (Instaluj), aby otworzyć stronę Installation Progress (Postęp instalacji). W zależności od wybranych ról i funkcji kreator może wyświetlać hiperłącza do narzędzi lub kreatorów potrzebnych do wykonania wymaganych zadań poinstalacyjnych. Po ukończeniu instalacji kliknij przycisk Close (Zamknij), aby ukończyć działanie kreatora.

#### **Instalowanie ról przy użyciu programu Windows PowerShell**

Administratorzy preferujący pracę przy użyciu wiersza polecenia lub pracujący na systemach z opcją instalacji Server Core mogą instalować role i funkcje przy użyciu polecenia cmdlet Install-WindowsFeature w programie Windows PowerShell. Podstawowa składnia polecenia cmdlet jest następująca:

```
install-windowsfeature -name featurename [-includeallsubfeature]
 [-includemanagementtools]
```
W celu zainstalowania roli lub funkcji musimy użyć sesji programu PowerShell z uprawnieniami administracyjnymi. Następnie musimy poznać prawidłową nazwę do roli lub funkcji do użycia podczas jej instalacji. Do tego może nam posłużyć polecenie cmdlet Get-WindowsFeature, które powoduje wyświetlenie listy wszystkich dostępnych ról i funkcji w systemie Windows. Jej początek został pokazany na rysunku 1-11.

| Windows PowerShell<br>Copyright (C) 2016 Microsoft Corporation. All rights reserved.                                                                                                    |                                                                                                    |                                                                                                    |  |  |  |  |
|----------------------------------------------------------------------------------------------------|----------------------------------------------------------------------------------------------------|----------------------------------------------------------------------------------------------------|--|--|--|--|
| PS C:\Users\Administrator> get-windowsfeature                                                                                                    |                                                                                                    |                                                                                                    |  |  |  |  |
| Display Name                                                                                                    | Name<br>$- - - -$                                                                                                    | Install State                                                                                                    |  |  |  |  |
| [ ] Active Directory Certificate Services<br>Certification Authority<br>Certificate Enrollment Policy Web Service<br>Certificate Enrollment Web Service<br>Certification Authority Web Enrollment<br>Network Device Enrollment Service<br><b>Online Responder</b><br>Active Directory Domain Services<br>Active Directory Federation Services<br>Active Directory Lightweight Directory Services<br>Active Directory Rights Management Services<br>[ ] Active Directory Rights Management Server<br>I Identity Federation Support<br>Device Health Attestation<br><b>DHCP Server</b><br><b>DNS Server</b><br>Fax Server<br>$\mathbf{X}$ File and Storage Services<br>[ ] File and iSCSI Services<br>1 File Server | AD-Certificate<br>AD-Certificate<br>ADCS-Cert-Authority<br>ADCS-Enroll-Web-Pol<br>ADCS-Enroll-Web-Svc<br>ADCS-Web-Enrollment<br>ADCS-Device-Enrollment<br>ADCS-Online-Cert<br>AD-Domain-Services<br>ADFS-Federation<br><b>ADLDS</b><br><b>ADRMS</b><br>ADRMS-Server<br>ADRMS-Identity<br>ликть-даетству<br>DeviceHealthAttestat<br><b>DHCP</b><br><b>DNS</b><br>Fax<br>FileAndStorage-Services<br>File-Services<br>ES-FileServer<br>FS-FileServer | Available<br><b>Available</b><br><b>Available</b><br><b>Available</b><br>Available<br>Available<br><b>Available</b><br><b>Available</b><br><b>Available</b><br><b>Available</b><br><b>Available</b><br>Available<br><b>Available</b><br><b>Available</b><br>Available<br>Available<br><b>Available</b><br>Installed<br>Available<br><b>Available</b> |  |  |  |  |
| File Server<br>BranchCache For Network Files<br>Data Deduplication<br>Data Deduplication<br>DES Namespaces<br>DES Network Resource Manager<br>FS-DFS-Replication<br>FS-DFS-Replication<br>FS-DFS-Replication<br>FS-DFS-Replication<br>FS-DFS-Repli<br>File Server VSS Agent Service<br><b>1SCSI Target Server</b><br>iSCSI Target Storage Provider (VDS and V iSCSITarget-VSS-VDS<br>Server for NFS<br>Work Folders<br>[X] Storage Services<br>Host Guardian Service<br>Hyper-V<br>MultiPoint Services<br>Network Policy and Access Services                                                                                                    | FS-VSS-Agent<br>FS-iSCSITarget-Server<br><b>FS-NFS-Service</b><br>FS-NFS-Service<br>FS-SyncShareService<br>Storage-Services<br>HostGuardianServiceRole<br>Hyper-V<br>MultiPointServerRole<br><b>NPAS</b>                                                                                                    | Available<br><b>Available</b><br>Available<br>Available<br>Available<br>Available<br><b>Available</b><br><b>Available</b><br><b>Available</b><br>Available<br>Installed<br><b>Available</b><br>Available<br><b>Available</b><br><b>Available</b>                                                                                                    |  |  |  |  |

**Rysunek 1-11** Wyniki polecenia cmdlet Get-WindowsFeature

#### Uwaga **Terminologia PowerShell**

W języku poleceń programu Windows PowerShell role i funkcje nie są rozróżniane w sposób znany z programu Server Manager. Wszystkie składniki są określane jako funkcje i instalowane przy użyciu polecenia cmdlet Install-WindowsFeature. Żadne polecenia cmdlet nie używają terminu rola.

Na początku wynikowej list są wszystkie role, a następnie wszystkie funkcje. Kolumna Name (Nazwa) określa dokładny ciąg, którego trzeba używać w parametrze Name w wierszu polecenia cmdlet Install-WindowsFeature.

Pola wyboru oznaczają, które składniki są obecnie zainstalowane w systemie. Lista ma wcięcia, które służą do pokazania, które składniki są podrzędnymi usługami roli lub podfunkcjami. Dzięki temu możemy zainstalować konkretne elementy roli, podobnie jak w programie Server Manager. Możemy także dodać parametr IncludeAllSubFeature, aby zainstalować wszystkie podrzędne składniki danej roli.

W przeciwieństwie do programu Server Manager, który automatycznie uwzględnia narządzia zarządzania skojarzone z rolą podczas jej instalacji, polecenie cmdlet Install-WindowsFeature tego nie robi. Jeśli chcemy zainstalować przystawkę Microsoft Management Console lub inne narzędzia służące do zarządzania rolą lub funkcją, musimy dodać parametr IncludeManagementTools w wierszu polecenia.

## <span id="page-35-0"></span>**Instalowanie i konfigurowanie systemu Windows Server Core**

Dla wielu administratorów sieci uruchamianie graficznego interfejsu użytkownika (GUI) na serwerze, który będzie działał w centrum danych lub serwerowni wydaje się stratą zasobów. W większości przypadków administratorzy rzadko muszą dotykać serwerów po ich początkowej instalacji i konfiguracji, poza sprawdzaniem dzienników, co można robić zdalnie. Opcja instalacji Server Core systemu Windows Server 2016 eliminuje większość interfejsu GUI, pozostawiając domyślny ekran tylko z interfejsem wiersza polecenia, jak na rysunku 1-12.

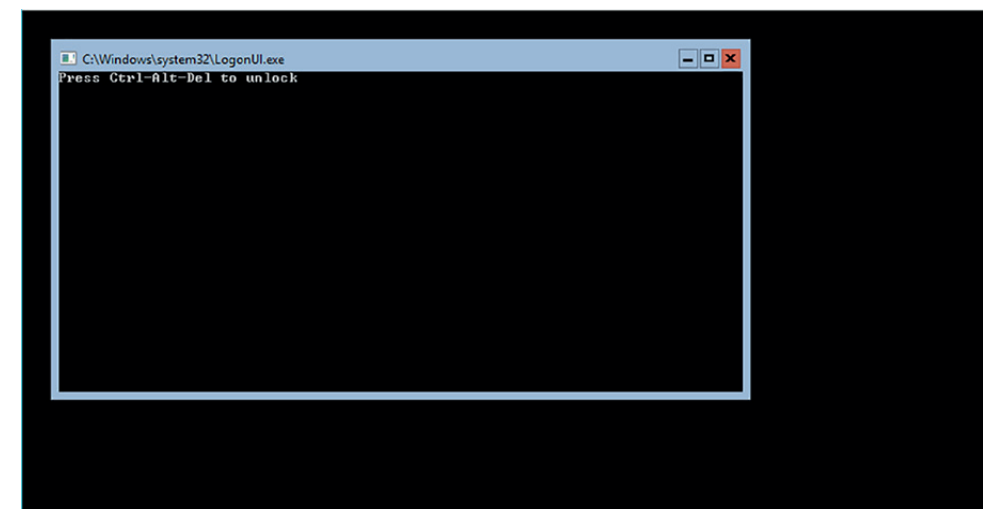

**Rysunek 1-12** Domyślny ekran Server Core w systemie Windows Server 2016

#### **Instalowanie opcji Server Core**

Podczas instalacji systemu Windows Server 2016 strona Select The Operating System You Want To Install kreatora Windows Setup Wizard domyślnie jest wyświetlana z zaznaczoną opcją Server Core, jak na rysunku 1-13. W przeciwieństwie do systemu Windows Server 2012 R2 termin Server Core nie jest widoczny na stronie. Opcja pełnego interfejsu GUI jest oznaczana terminem Desktop Experience. (W systemie Windows Server 2012 R2 opcje te były nazywane Server With A GUI i Server Core Installation). Z wyjątkiem tej strony instalacja systemu operacyjnego jest taka sama jak w przypadku opcji Desktop Experience, która została opisana wcześniej w tym rozdziale.

 $\mathbf Q$ 

| <b>Operating system</b>                                                                                                    | Architecture | Date modified          |  |
|----------------------------------------------------------------------------------------------------|--------------|------------------------|--|
| Windows Server 2016 Standard Evaluation                                                                                                    | x64          | 7/16/2016              |  |
| Windows Server 2016 Standard Evaluation (Desktop Experience)                                                                                                    | x64          | 7/16/2016              |  |
| Windows Server 2016 Datacenter Evaluation<br>Windows Server 2016 Datacenter Evaluation (Desktop Experience)                                                                                                    | x64<br>x64   | 7/16/2016<br>7/16/2016 |  |
| $\epsilon$<br><b>Description:</b>                                                                                                    |              |                        |  |
| This option (recommended) reduces management and servicing by installing only what is needed<br>to run most server roles and applications. It does not include a GUI, but you can fully manage the<br>server locally or remotely with Windows PowerShell or other tools. For more details see "Windows |              |                        |  |

**Rysunek 1-13** Strona Select The Operating System You Want To Install programu Windows Setup Wizard

#### *WSKAZÓWKA EGZAMINACYJNA*

W systemie Windows Server 2016 nie można już dodawać ani usuwać elementów interfejsu GUI po instalacji systemu operacyjnego. Ponadto nie ma znanej z systemu Windows Server 2012 R2 opcji Minimal Server Interface (minimalny interfejs serwera). Oznacza to, że w czasie instalacji trzeba wybrać między pełnym interfejsem graficznym, podobnym do systemu Windows 10, a jedynie wierszem polecenia. W systemie Windows Server 2012 R2 było możliwe instalowanie i konfigurowanie serwera z pełną opcją GUI, a następnie usunięcie funkcji GUI po rozpoczęciu jego pełnego działania. Nie jest to już możliwe. Administratorzy znający tę praktykę powinni uważać podczas zdawania egraminu 70-740.

Po wybraniu opcji instalacji Windows Server Core otrzymujemy okrojoną wersję systemu operacyjnego. Nie ma paska zadań, powłoki Eksploratora, programu Server Manager, konsoli Microsoft Management Console ani żadnych innych aplikacji graficznych.

Jednak jest wiele zalet działania serwerów z opcją Server Core. Są to m.in.:

- **Oszczędność zasobów sprzętowych** W Server Core wyeliminowano większość zużywających pamięć i procesor elementów systemu operacyjnego Windows Server 2016, co pozwala poświęcić większość zasobów systemu na działanie aplikacji i istotnych usług.
- **Mniej miejsca na dysku** Opcja Server Core wymaga mniej miejsca na dysku na elementy zainstalowanego systemu operacyjnego, a także mniej miejsca

na dysku poświęcanego na wymianę pamięci, co maksymalizuje wykorzystanie zasobów magazynowych serwera.

- **Mniej aktualizacji** Graficzne elementy systemu Windows Server 2016 są wśród najczęściej aktualizowanych funkcji, więc działanie Server Core zmniejsza liczbę aktualizacji koniecznych do stosowania przez administratorów. Mniej aktualizacji oznacza także mniej ponownych uruchomień serwera i mniejszy czas przestojów.
- **Mniejsza powierzchnia ataku** Im mniej oprogramowania działającego na komputerze, tym mniej luk do wykorzystania przez atakujących. Opcja Server Core zmniejsza liczbę potencjalnych wejść do systemu, zwiększając jego ogólne bezpieczeństwo.

#### **Konfigurowanie opcji Server Core**

Do interaktywnej pracy nad komputerem z opcją instalacji Server Core możemy używać interfejsu wiersza polecenia CMD lub programu Windows PowerShell. Możemy także połączyć się z serwerem zdalnie przy użyciu narzędzi graficznych, takich jak program Server Manager i przystawki MMC.

Jednak natychmiast po instalacji może być konieczne wykonanie pewnych podstawowych zadań poinstalacyjnych w sposób interaktywny. Czynności te obejmują konfigurowanie karty sieciowej, zmianę nazwy komputera i przyłączenie komputera do domeny. Aby wykonać te zadania na komputerze Server Core przy użyciu programu Windows PowerShell, trzeba najpierw wpisać **powershell** w oknie CMD, aby wywołać sesję programu PowerShell.

Jeśli w sieci nie ma serwera DHCP służącego do automatycznej konfiguracji karty sieciowej komputera, możemy skonfigurować ją ręcznie za pomocą polecenia cmdlet New-NetIpAddress. Najpierw musimy odnaleźć indeks interfejsu karty przy użyciu polecenia cmdlet Get-NetAdapter, którego przykładowe wyniki zostały przedstawione na rysunku 1-14.

|                            | PS C:\Users\Administrator> get-netadapter |                |      |                               |           |
|----------------------------|-------------------------------------------|----------------|------|-------------------------------|-----------|
| Name                       | InterfaceDescription                      | ifIndex Status |      | MacAddress                    | LinkSpeed |
| ----                       |                                           |                |      | ----------                    |           |
| Ethernet 2                 | Microsoft Hyper-V Network Adapter #2      |                | 6 Up | $00 - 15 - 50 - 02 - 01 - 32$ | 10 Gbps   |
| Ethernet                   | Microsoft Hyper-V Network Adapter         |                | 4 Up | $00 - 15 - 50 - 02 - 01 - 30$ | 10 Gbps   |
| PS C:\Users\Administrator> |                                           |                |      |                               |           |

**Rysunek 1-14** Wyniki polecenia cmdlet Get-NetAdapter

Korzystając z tej informacji, możemy wybrać interfejs karty sieciowej do skonfigurowania i użyć do jej skonfigurowania takiego polecenia:

new-netipaddress -interfaceindex 6 -ipaddress 192.168.0.200 -prefixlength 24 -defaultgateway 192.168.0.1

Funkcje parametrów wiersza polecenia są następujące:

- **interfaceindex** Oznacza kartę sieciową w komputerze do skonfigurowania przy użyciu numerów indeksu wyświetlonych za pomocą polecenia cmdlet Get-NetAdapter.
- **ipaddress** Określa adres IP do przypisania do karty.
- **prefixlength** Określa wartość maski podsieci do skojarzenia z adresem IP. Wartość liczbowa określa liczbę bitów sieci w adresie IP. Na przykład wartość prefixlength równa 24 odpowiada wartości maski podsieci 255.255.255.0.
- **defaultgateway** Określa adres IP lokalnego routera, którego komputer powinien używać do dostępu do innych sieci.

Wyniki polecenia zostały pokazane na rysunku 1-15.

| 0.0.1            | PS C:\Users\Administrator> new-netipaddress -interfaceindex 4 -ipaddress 10.0.0.200 -prefixlength 24 -defaultgateway 10. |
|------------------|----------------------------------------------------------------------------------------------------|
| <b>IPAddress</b> | : 10.0.0.200                                                                                                    |
| InterfaceIndex   | : 4                                                                                                    |
| InterfaceAlias   | : Ethernet                                                                                                    |
| AddressFamily    | : IPv4                                                                                                    |
| Type             | : Unicast                                                                                                    |
| PrefixLength     | : 24                                                                                                    |
| PrefixOrigin     | : Manual                                                                                                    |
| SuffixOrigin     | : Manual                                                                                                    |
| AddressState     | : Tentative                                                                                                    |
| ValidLifetime    | : Infinite ([TimeSpan]::MaxValue)                                                                                        |
|                  | PreferredLifetime : Infinite ([TimeSpan]::MaxValue)                                                                      |
| SkipAsSource     | : False                                                                                                    |
| PolicyStore      | : ActiveStore                                                                                                    |
| <b>IPAddress</b> | : 10.0.0.200                                                                                                    |
| InterfaceIndex   | : 4                                                                                                    |
| InterfaceAlias   | : Ethernet                                                                                                    |
| AddressFamily    | : IPy4                                                                                                    |
| Type             | : Unicast                                                                                                    |
| PrefixLength     | : 24                                                                                                    |
| PrefixOrigin     | : Manual                                                                                                    |
| SuffixOrigin     | : Manual                                                                                                    |
| AddressState     | : Invalid                                                                                                    |
| ValidLifetime    | : Infinite ([TimeSpan]::MaxValue)                                                                                        |
|                  | PreferredLifetime : Infinite ([TimeSpan]::MaxValue)                                                                      |
| SkipAsSource     | : False                                                                                                    |
| PolicyStore      | PersistentStore                                                                                                    |

**Rysunek 1-15** Wyniki polecenia cmdlet New-NetIpAddress

Do konfigurowania adresów serwerów DNS dla karty sieciowej służy polecenie cmdlet Set-DnsClientServerAddress, jak w poniższym przykładzie:

```
Set-dnsclientserveraddress -interfaceindex 6 -serveraddresses
  ("192.168.0.1","192.168.0.2")
```
Aby zmienić nazwę komputera i dołączyć go do domeny, możemy użyć polecenia cmdlet Add-Computer, jak w następującym przykładzie:

```
add-computer -domainname adatum.com -newname ServerB -credential
 adatum\administrator
```
Funkcje parametrów wiersza polecenia są następujące:

■ **domainname** Określa nazwę domeny, do której chcemy przyłączyć komputer

- <span id="page-39-0"></span>■ **newname** Określa nazwę komputera, którą chcemy przypisać do komputera
- **credential** Określa nazwę domeny i nazwę konta użytkownika domeny z uprawnieniami dołączania do domeny

## **Zarządzanie instalacjami Windows Server Core przy użyciu programu Windows PowerShell, wiersza poleceń i możliwości zdalnego zarządzania**

Chociaż większość standardowych narzędzi graficznych jest niedostępna na komputerze z opcją instalacji Server Core, nadal mamy wiele sposobów zarządzania serwerem, zarówno lokalnie, jak i zdalnie. W poprzednim fragmencie opisany został sposób konfigurowania karty sieciowej i dołączania do domeny przy użyciu poleceń cmdlet programu Windows PowerShell. Istnieją tysiące innych poleceń cmdlet programu PowerShell dostępnych na komputerze Server Core, które pozwalają wykonać prawie każde zadanie możliwe do wykonania przy użyciu narzędzi graficznych, ale bez wyświetlania wyników w fantazyjnym, kolorowym oknie. Program PowerShell zapewnia również potężne możliwości skryptowe pozwalające zautomatyzować skomplikowane zadania.

Do wyświetlenia długiej listy dostępnych poleceń cmdlet programu PowerShell służy polecenie cmdlet Get-Command. Aby dowiedzieć się, jak użyć jednego z tych poleceń cmdlet, możemy uruchomić polecenie cmdlet Get-help z nazwą polecenia cmdlet, którego działanie chcemy poznać.

Oprócz programu Windows PowerShell, instalacja Server Core zawiera także standardową powłokę poleceń CMD, której możemy używać do uruchamiania dowolnych programów wiersza polecenia zawartych w systemie Windows Server 2016.

Na przykład zamiast polecenia cmdlet Add-Computer programu PowerShell możemy użyć narzędzia Netdom.exe z wiersza polecenia, aby zmienić nazwę komputera i dołączyć go do domeny. Do zmiany nazwy komputera używamy następującego polecenia:

netdom renamecomputer %computername% /newname: newcomputername

Po zmianie nazwy uruchamiamy ponownie komputer poleceniem Shutdown.exe:

shutdown /r

Następnie dołączamy komputer do domeny przy użyciu programu Netdom.exe:

netdom join %computername% /domain: domainname /userd: username /passwordd:\*

W tym poleceniu gwiazdka (\*) w parametrze /password powoduje, że program wyświetli monit o hasło do podanego konta użytkownika.

#### **Zdalne korzystanie z programu PowerShell**

Możemy uzyskać zdalny dostęp do wiersza polecenia programu PowerShell na komputerach Server Core umieszczonych w serwerowniach lub centrach danych, a także w lokalizacjach zdalnych. W systemie Windows Server 2016 usługa Windows Remote Management (WinRM) jest domyślnie włączona, więc możemy utworzyć zdalną sesję programu PowerShell przy użyciu polecenia cmdlet New-PsSession, jak w poniższym przykładzie:

#### new-pssession -computername rtmsvrd

W tym przykładzie Rtmsvrd to zdalny komputer Server Core, którym chcemy zarządzać. Uruchomienie tego polecenia tworzy połączenie ze zdalnym komputerem i przypisuje mu numer identyfikacyjny (ID), jak na rysunku 1-16.

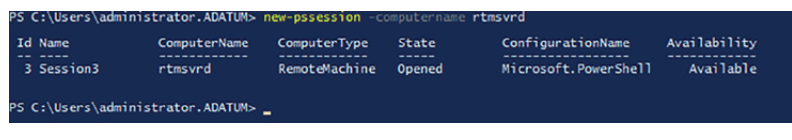

**Rysunek 1-16** Wyniki polecenia cmdlet New-PsSession

Po utworzeniu sesji możemy połączyć się z nią przy użyciu polecenia cmdlet Enter-PsSession, podając numer identyfikacyjny utworzonej sesji, jak na rysunku 1-17. Zauważ, że wiersz polecenia zmienia się, aby pokazać nazwę komputera, na którym pracujemy.

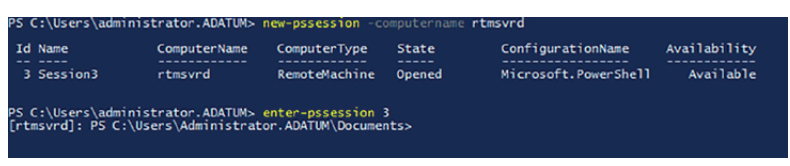

**Rysunek 1-17** Wyniki polecenia cmdlet Enter-PsSession

Podczas połączenia z sesją wpisywane polecenia są wykonywane na komputerze zdalnym i służą do konfigurowania ustawień komputera zdalnego, wykorzystując jego zasoby.

Aby opuścić sesję i wrócić do lokalnego wiersza polecenia programu PowerShell, uruchamiamy polecenie cmdlet Exit-PsSession lub po prostu wpisujemy polecenie exit. Po wykonaniu tej czynności sesja nadal działa i możemy do niej wrócić, jeśli ponownie użyjemy polecenia cmdlet Enter-PsSession. Do kończenia sesji służy polecenie cmdlet Disconnect-PsSession.

#### **Zdalne korzystanie z programu Server Manager**

Administratorzy, który nie czują się swobodnie, korzystając z wiersza polecenia CMD lub PowerShell, mogą używać graficznych narzędzi działających w innym systemie do zarządzania komputerem z systemem Server Core. Konsola Server Manager zawarta w opcji instalacji Windows Server 2016 Desktop Experience pozwala na dodawanie wielu serwerów do jej interfejsu oraz dodawanie i usuwanie ról i funkcji na dowolnym serwerze, a także monitorowanie zainstalowanych ról.

Procedura dodawania serwerów w programie Server Manager jest następująca.

**1.** Otwórz program Server Manager i w jego lewym okienku kliknij pozycję All Servers (Wszystkie serwery). Otworzy się okienko Servers (Serwery), jak na rysunku 1-18.

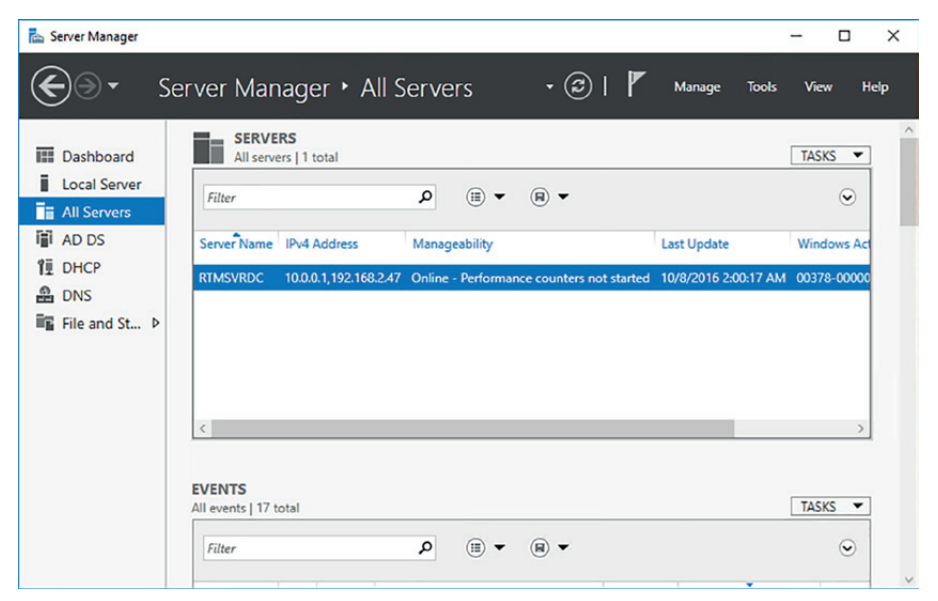

**Rysunek 1-18** Okienko Servers w programie Server Manager

- **2.** Z menu Manage (Zarządzaj) wybierz polecenie Add Servers (Dodaj serwery). Pojawi się okno dialogowe Add Servers (Dodawanie serwerów).
- **3.** Wybierz jedną z następujących kart, aby wyszukać serwery:
	- ❐ **Active Directory** Pozwala szukać serwerów, na których działają konkretne wersje systemu Windows w konkretnych lokacjach Active Directory
	- ❐ **DNS** Pozwala szukać serwerów w systemie DNS (Domain Name System)
	- ❐ **Import (Importuj)** Pozwala podać plik tekstowy określający nazwy serwerów
- **4.** Wybierz parametry wyszukiwania lub podaj plik tekstowy, aby wyświetlić listę dostępnych serwerów, jak na rysunku 1-19.

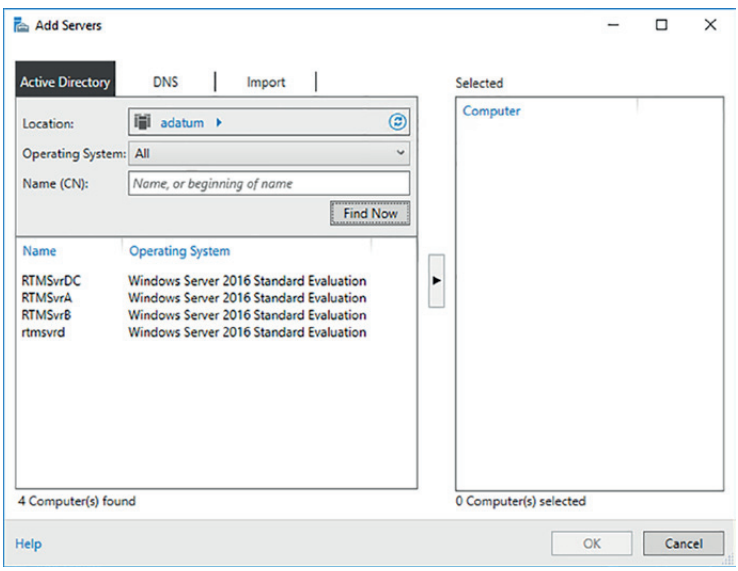

**Rysunek 1-19** Wyniki wyszukiwania serwerów w programie Server Manager

- **5.** Zaznacz poszczególne serwery, które chcesz dodać do programu Server Manager, i kliknij przycisk strzałki w prawo, aby dodać je do listy Selected (Wybrano).
- **6.** Kliknij przycisk OK. Serwery z listy Selected zostaną wyświetlone w okienku Servers, jak na rysunku 1-20.

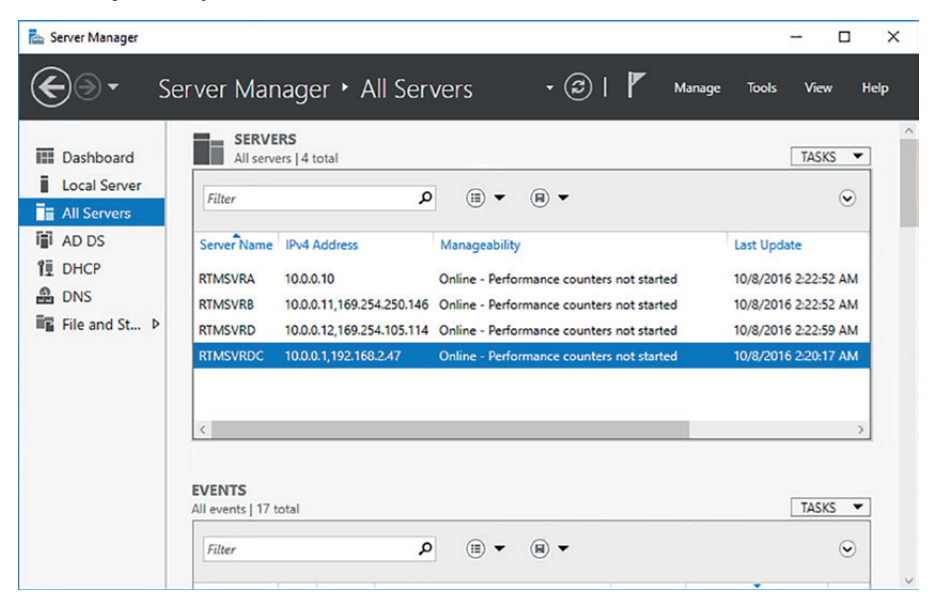

**Rysunek 1-20** Okienko Servers w programie Server Manager z listą serwerów

#### **Zdalne używanie przystawek MMC**

Korzystając z wielu przystawek konsoli Microsoft Management Console służących do administrowania usługami systemu Windows, możemy łączyć się z innym komputerem i zdalnie nim zarządzać. Na przykład możemy użyć konsoli Event Viewer (Podgląd zdarzeń) na pełnej instalacji systemu Windows z interfejsem graficznym, aby połączyć się z komputerem Server Core i wyświetlać jego dzienniki.

Aby połączyć przystawkę MMC z innym systemem, klikamy przycisk Connect To Another Computer (Podłącz do innego komputera) w okienku Actions (Akcje), aby wyświetlić okno dialogowe Select Computer (Wybieranie komputera) widoczne na rysunku 1-21. Wybierz opcję Another Computer (Inny komputer) i wprowadź nazwę lub przeglądaj w celu wybrania komputera, którym chcesz zarządzać.

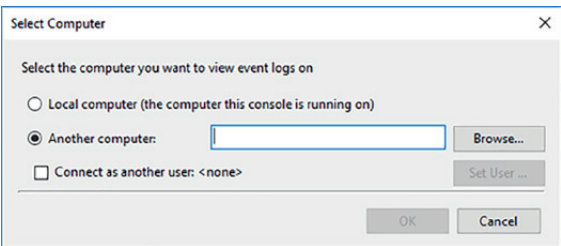

**Rysunek 1-21** Okno dialogowe Select Computer

Próba zarządzania systemem Windows Server 2016 z domyślną konfiguracją za pomocą przystawki MMC na innym komputerze generuje błąd. Dzieje się tak, ponieważ konsola MMC używa modelu DCOM (Distributed Component Object Model) do zdalnego zarządzania, a ustawienia komunikacji dla modelu DCOM nie są domyślnie włączone. W celu nawiązania połączenia ze zdalnym systemem za pomocą konsoli MMC trzeba włączyć następujące reguły w Zaporze systemu Windows w systemie, którym chcemy zarządzać:

- COM+ Network Access (DCOM-In) (Dostęp sieciowy modelu COM+ (ruch przychodzący DCOM))
- Remote Event Log Management (NP-In) (Zdalne zarządzanie dziennikiem zdarzeń (nazwane potoki – ruch przychodzący))
- Remote Event Log Management (RPC) (Zdalne zarządzanie dziennikiem zdarzeń (RPC))
- Remote Event Log Management (RPC-EPMAP) (Zdalne zarządzanie dziennikiem zdarzeń (RPC-EPMAP))

W celu włączenia tych reguł zapory na komputerze z systemem Server Core używamy polecenia cmdlet Set-NetFirewallRule w programie Windows PowerShell w następujący sposób:

```
set-netfirewallrule –name complusnetworkaccess-dcom-in –enabled true
set-netfirewallrule –name remoteeventlogsvc-in-tcp –enabled true
set-netfirewallrule –name remoteeventlogsvc-np-in-tcp –enabled true
set-netfirewallrule –name remoteeventlogsvc-rpcss-in-tcp –enabled true
```
Po włączeniu reguł możemy połączyć się przystawkami MMC ze zdalnym serwerem.

## **Implementacja usługi DSC programu Windows PowerShell do instalacji i zarządzania integralnością instalowanych środowisk**

Usługa *Desired State Configuration* (DSC – Usługa konfiguracji żądanego stanu) to funkcja programu Windows PowerShell, która używa plików skryptowych do stosowania, monitorowania i konserwacji konkretnej konfiguracji systemu. Pliki skryptowe są przechowywane na centralnym serwerze DSC. Klienci ściągają te skrypty z serwera albo serwer wypycha je do klientów.

Usługa DSC składa się z trzech następujących elementów:

- **Konfiguracje** Skrypty programu PowerShell zawierające bloki węzłów określające nazwy komputerów do skonfigurowania oraz bloki zasobów określające ustawienia właściwości do zastosowania
- **Zasoby** Bloki konstrukcyjne, które określają ustawienia lub składniki, a także wartości, które mogą zostać im przypisane za pomocą skryptu konfiguracyjnego
- Local Configuration Manager (LCM) Mechanizm działający w systemie klienta, który otrzymuje konfiguracje z serwera usługi DSC i stosuje je do komputera

W celu implementacji usługi DSC administratorzy tworzą skrypty konfiguracyjne zawierające bloki zasobów, kompilują je na moduły oraz wdrażają je na centralnym serwerze plików lub serwer sieci Web. Następnie program LCM działający na klientach odbiera moduły konfiguracyjne z serwera przy użyciu architektury wypychania lub ściągania i stosuje je do systemu. Ponadto program LCM utrzymuje konfigurację systemu dzięki monitorowaniu systemu, zapewniając, że wymagane ustawienia zasobów są zachowane i stosując je ponownie w razie potrzeby. Konfiguracje DSC są *idempotentne*, co oznacza, że skrypty mogą być stosowane do systemu wielokrotnie bez generowania błędów ani innych niepożądanych wyników.

#### **Tworzenie skryptów konfiguracyjnych usługi DSC**

Prosty skrypt konfiguracyjny usługi DSC służący do konfigurowania adresu serwera DNS na kliencie może wyglądać jak na listingu 1-1. Jest to jedynie podstawowy model konfiguracji. Rzeczywiste skrypty konfiguracyjne są często bardziej skomplikowane i zawierają pełne konfiguracje systemu.

**Listing 1-1** Przykład skryptu konfiguracyjnego usługi DSC

```
Configuration DnsClient
{
     Import-DscResource -ModuleName "xNetworking"
     Node ("ServerA","ServerB")
     {
          xDnsServerAddress DnsServer
\{Address = 10.0.0.1
               AddressFamily = "Ipv4"
               InterfaceAlias = "Ethernet"
          }
     }
}
```
Polecenia w tym konkretnym skrypcie spełniają następujące funkcje:

- **Configuration** Określa nazwę konfiguracji, w tym przypadku DnsClient
- **Import-DscResource** Ładuje moduł o nazwie xNetworking
- **Node** Określa nazwy komputerów do skonfigurowania, w tym przypadku ServerA i ServerB
- **xDnsServerAddress** Określa zasób w module do skonfigurowania, w tym przypadku DnsServer
- **Address** Określa adres serwera DNS, który jest właściwością zasobu, w tym przypadku 10.0.0.1
- **AddressFamily** Identyfikuje wersję protokołu IP adresu DNS, w tym przypadku Ipv4
- **InterfaceAlias** Identyfikuje kartę sieciową do skonfigurowania w systemach węzłów

Po uruchomieniu skryptu konfiguracyjnego program PowerShell tworzy plik MOF (Management Object Format) dla każdego komputera określonego w bloku Node. Pliki MOF są rzeczywistymi skryptami dystrybuowanymi do klientów usługi DSC.

Kiedy usługa DSC stosuje tę konfigurację do systemu klienta, program LCM sprawdza, czy adres serwera DNS protokołu IPv4 dla określonej karty sieciowej jest skonfigurowany prawidłowo. Jeśli tak, nic się nie dzieje. Jeśli nie, program LCM przeprowadza konfigurację.

### **Wdrażanie konfiguracji usługi DSC**

Aby wdrożyć moduł konfiguracji usługi DSC do klientów, trzeba wybrać architekturę ściąganą lub wypychaną. W architekturze ściąganej pliki MOF są przechowywane na serwerze ściągania, czyli serwerze SMB lub serwerze sieci Web IIS z interfejsem OData, który ma własną konfigurację usługi DSC.

<span id="page-46-0"></span>Po opublikowaniu plików MOF na serwerze ściągania konfigurujemy program LCM na komputerach klienckich ze skryptem konfiguracyjnym, który określa adres URL serwera ściągania i tworzy zaplanowane zadanie. Gdy zarówno serwer DSC, jak i klient są poprawnie skonfigurowane, zaplanowane zadanie na kliencie powoduje, że program LCM okresowo sprawdza, czy są konfiguracje na serwerze ściągania i bada zgodność systemu lokalnego. Kiedy jest to konieczne, program LCM pobiera pliki konfiguracji z serwera ściągania i stosuje je do komputera klienckiego.

W architekturze wypychanej uruchamiamy na serwerze polecenie cmdlet Start-DscConfiguration, określając lokalizację przechowywania plików MOF w parametrze Path. Domyślnie polecenie cmdlet wypycha określoną konfigurację do wszystkich komputerów klienckich, które mają pliki MOF w określonej ścieżce.

## **Przeprowadzanie uaktualnień i migracji serwerów i podstawowych obciążeń z systemów Windows Server 2008 i Windows Server 2012 do systemu Windows Server 2016**

Jeśli mamy starsze serwery, na których chcemy uruchomić system Windows Server 2016, mamy dwie możliwości: uaktualnienie lub migrację. Uaktualnienie to rodzaj instalacji systemu Windows Server 2016, którą przeprowadzamy na istniejącym serwerze. Po zakończeniu tego procesu mamy komputer z systemem Windows Server 2016 i zachowanymi wszystkimi rolami, aplikacjami, ustawieniami konfiguracyjnymi i plikami danych. Migracja natomiast polega na czystej instalacji systemu Windows Server 2016 na nowym komputerze i przeniesieniu wszystkich ról, aplikacji, ustawień konfiguracyjnych i plików danych ze starego komputera do nowego. Microsoft zaleca wykonywanie migracji zamiast uaktualnień, o ile to możliwe.

#### **Uaktualnianie serwerów**

Uaktualnienie w miejscu jest najbardziej skomplikowaną formą instalacji systemu Windows Server 2016. Trwa najdłużej i jest najbardziej narażona na wystąpienie problemów podczas jej przebiegu. Podczas uaktualnienia w miejscu program instalacyjny tworzy nowy folder Windows i instaluje w nim pliki systemu operacyjnego Windows Server 2016.

Jest to jednak tylko połowa procesu. Program musi następnie przeprowadzić migrację aplikacji, plików i ustawień ze starego systemu operacyjnego. Wymaga to przeprowadzania różnorodnych procedur, takich jak importowanie profili użytkowników, kopiowanie wszystkich potrzebnych ustawień ze starego rejestru do nowego, lokalizowanie aplikacji i plików danych oraz uaktualnianie sterowników urządzeń nowymi wersjami.

Zatem uaktualnienie nie jest naprawdę żadnym uaktualnieniem, ale raczej wewnętrzną migracją między dwoma systemami operacyjnymi zainstalowanymi na tym samym komputerze. Potencjalne problemy podczas uaktualnienia wynikają z faktu, że oryginalny system operacyjny jest przenoszony podczas tego procesu do katalogu o nazwie Windows.old, co powoduje, że przywrócenie oryginalnej konfiguracji komputera jest trudne. Podczas migracji między dwoma komputerami oryginalny system pozostaje niezmieniony i jest nadal użyteczny, nawet w razie wystąpienia problemu.

Chociaż uaktualnienie w miejscu zwykle przebiega gładko, złożoność procesu uaktualniania i duża liczba zmiennych czynników sprawia, ze potencjalnie wiele spraw może się nie udać. W celu minimalizacji ryzyka administratorzy muszą poważnie podejść do procesu uaktualnienia, przygotować wcześniej system i mieć możliwość rozwiązania ewentualnych problemów.

### **Ścieżki uaktualniania**

W większości przypadków możemy uaktualnić komputer z systemem Windows Server 2012 lub Windows Server 2012 R2 do odpowiadającej mu edycji systemu Windows Server 2016. Jednak występują pewne ograniczenia procesu uaktualniania:

- Wersje Uaktualnienia z systemu Windows Server 2012 i Windows Server 2012 R2 do Windows Server 2016 są obsługiwane. Nie ma bezpośredniej ścieżki uaktualnienia z żadnej z wersji wcześniejszych od Windows Server 2012. Jednak jest możliwe przeprowadzenie uaktualnienia dwuetapowego, np. z 2008 do 2012, a następnie z 2012 do 2016.
- **Edycje** Uaktualnienia między równoważnymi edycjami systemu operacyjnego są obsługiwane, podobnie jak uaktualnienia z Windows Server 2012 Standard lub Windows Server 2012 R2 Standard do Windows Server 2016 Datacenter. Uaktualnienia z edycji Datacenter do Standard nie są obsługiwane.
- **Opcje instalacji** Uaktualnienia między komputerami z opcjami instalacji Server Core a pełnym interfejsem graficznym są nieobsługiwane, w żadnym kierunku. Uaktualnienia między opcjami Nano Server a innymi opcjami instalacji systemu Windows Server również nie są obsługiwane.
- **Platformy** Uaktualnienia z wersji 32-bitowych do 64-bitowych systemu Windows Server nigdy nie były obsługiwane. Ponieważ system Windows Server 2008 był ostatnią wersją serwera dostępną na platformie 32-bitowej, nie ma żadnej ścieżki uaktualnienia tego systemu do systemu Windows Server 2016.
- Języki Uaktualnienia z jednej wersji językowej systemu Windows do innej nie są obsługiwane, bez względu na wersję.
- **Stacje robocze** Uaktualnienia z systemów operacyjnych Windows stacji roboczych do systemu Windows Server 2016 nie są obsługiwane bez względu na wersję.

W żadnym z tych nieobsługiwanych przypadków program instalacyjny systemu Windows nie pozwoli na przeprowadzenie aktualizacji, ale zaoferuje przeprowadzenie czystej instalacji.

#### **Przygotowanie do uaktualnienia**

Przed rozpoczęciem uaktualnienia w miejscu do systemu Windows Server 2016 trzeba wykonać wiele wstępnych procedur, aby uprzedzić możliwe trudności i ochronić dane serwera.

Przed przeprowadzeniem dowolnego uaktualnienia do systemu Windows Server 2016 należy rozważyć następujące kwestie:

- **Sprawdzenie zgodności sprzętu** Musimy się upewnić, że serwer spełnia minimalne wymagania sprzętowe do instalacji systemu Windows Server 2016. Ogólnie mówiąc, jeśli system Windows Server 2012 lub Windows Server 2012 R2 działa odpowiednio, sprzęt jest prawdopodobnie odpowiedni do działania systemu Windows Server 2016. Jeśli planujemy uaktualnienie sprzętu, takie jak instalacja dodatkowej pamięci, powinniśmy zrobić je i przetestować dokładnie przed przeprowadzeniem uaktualnienia albo zaczekać na ukończenie uaktualnienia i jego dokładne przetestowanie.
- Usunięcie zespołu kart interfejsu sieciowego System Windows Server 2016 nie zachowuje zespołów kart sieciowych podczas procesu uaktualnienia. Jeśli istniejący serwer korzysta z zespołu kart sieciowych, trzeba usunąć wszystkie zespoły przed dokonaniem uaktualnienia i utworzyć je ponownie później.
- **Sprawdzanie miejsca na dysku** Musimy upewnić się, że jest wystarczająco dużo wolnego miejsca na dysku na partycji, na której zainstalowano stary system operacyjny. Podczas procedury uaktualnienia na partycji muszą zmieścić się oba systemy operacyjne. Po pomyślnym uaktualnieniu możemy usunąć stare pliki, zwalniając trochę dodatkowego miejsca.
- **Sprawdzenie, czy oprogramowanie jest podpisane** Całe oprogramowanie trybu jądra na serwerze, w tym sterowniki urządzeń, musi być podpisane cyfrowo. W przeciwnym razie nie da się przeprowadzić uaktualnienia. Jeśli nie można znaleźć uaktualnienia oprogramowania dla podpisanej aplikacji lub sterownika, trzeba odinstalować aplikację lub sterownik przed przeprowadzeniem instalacji.
- **Sprawdzanie zgodności aplikacji** Program instalacyjny wyświetla stronę What Needs Your Attention (Elementy wymagające Twojej uwagi), która może wskazać możliwe problemy ze zgodnością aplikacji. Czasem możemy rozwiązać te problemy, aktualizując lub uaktualniając aplikacje. Warto zinwentaryzować produkty oprogramowania zainstalowane na serwerze i sprawdzić na witrynach internetowych producentów wydane aktualizacje, dostępność uaktualnień oraz ogłoszenia dotyczące wsparcia systemu Windows Server 2016. W środowisku

przedsiębiorstwa powinniśmy przetestować zgodność wszystkich aplikacji z systemem Windows Server 2016, bez względu na informacje od producenta, zanim przeprowadzimy jakiekolwiek uaktualnienia systemu operacyjnego.

- Instalacja aktualizacji systemu Windows Musimy upewnić się, że stary system operacyjny jest w pełni zaktualizowany z najnowszymi poprawkami przed przeprowadzeniem uaktualnienia.
- **Zapewnienie funkcjonalności komputera** Musimy upewnić się, że system Windows Server 2012 lub Windows Server 2012 R2 działa prawidłowo na komputerze przed rozpoczęciem procesu uaktualnienia. Sprawdzamy konsolę Event Viewer (Podgląd zdarzeń) w poszukiwaniu ostrzeżeń i błędów. Musimy rozpocząć uaktualnienie w miejscu z poziomu systemu operacyjnego, więc nie możemy liczyć na to, że system Windows Server 2016 naprawi jakiekolwiek problemy, które przeszkadzają w uruchomieniu lub działaniu programu instalacyjnego.
- **Wykonanie pełnej kopii zapasowej** Przed wykonaniem jakiejkolwiek procedury uaktualnienia należy wykonać kopię zapasową całego systemu, najlepiej używając funkcji odzyskiwania awaryjnego, aby w razie potrzeby mieć możliwość przywrócenia serwera do pierwotnego stanu. W ostateczności powinniśmy przynajmniej wykonać kopię zapasową istotnych danych. Wymienne dyski twarde sprawiają, że jest to prosty proces, nawet jeśli komputer nie ma odpowiedniego urządzenia kopii zapasowej.
- Zakup systemu Windows Server 2016 Koniecznie musimy kupić odpowiednią licencję systemu Windows Server 2016 do uaktualnienia i mieć pod ręką nośnik instalacyjny i klucz produktu (w razie potrzeby).

#### **Przeprowadzanie instalacji uaktualniającej**

Kiedy mamy już przygotowany system i wszystkie niezbędne składniki, faktyczna procedura uaktualnienia w miejscu jest podobna do czystej instalacji. Różni się od niej tym, że trwa dłużej.

Zamiast rozruchu systemu z napędu flash lub dysku instalacyjnego uruchamiamy stary system operacyjny w zwykły sposób i uruchamiamy program Windows Server 2016 Setup.exe. Pojawi się program Windows Setup Wizard i rozpocznie się proces instalacji.

Pierwsza różnica polega na wyświetleniu strony Choose What To Keep (Wybierz elementy do zachowania), jak na rysunku 1-22. Na tej stronie możemy wybrać jedną z dwóch opcji: Keep Personal Files And Apps (Zachowaj pliki osobiste i aplikacje), co oznacza uaktualnienie, albo Nothing (Nic), co oznacza czystą instalację.

Następnie pojawi się strona What Needs Your Attention, jak na rysunku 1-23, która zawiera informacje o ewentualnych znanych niezgodnościach sterowników lub aplikacji.

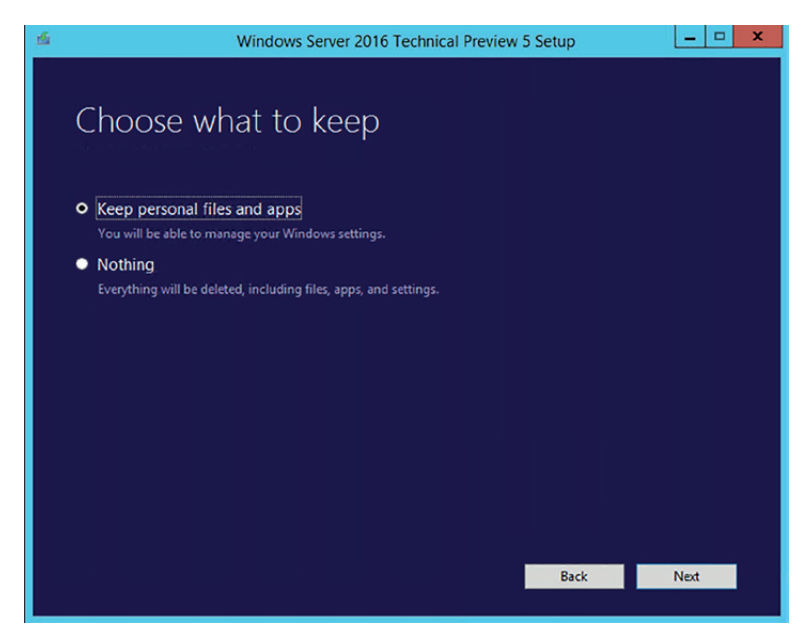

**Rysunek 1-22** Strona Choose What To Keep

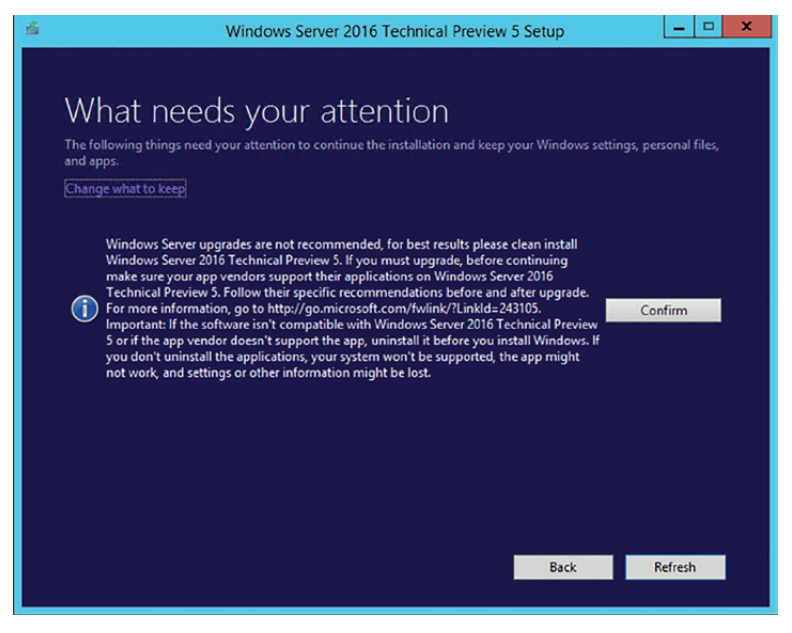

**Rysunek 1-23** Strona What Needs Your Attention

Jeśli informacje o zgodności podane w programie instalacyjnym wskazują jakiekolwiek potencjalne problemy, może być konieczne zamknięcie programu instalacyjnego, aby zaktualizować, uaktualnić lub odinstalować niezgodną aplikację.

Po kliknięciu przycisku Install (Instaluj) program instalacyjny uaktualni system Windows Server 2012 lub Windows Server 2012 R2 do systemu Windows Server 2016 i kilkakrotnie uruchomi ponownie komputer. W zależności od oprogramowania instalowanego na serwerze, może upłynąć dość sporo czasu, zanim system ukończy instalację i pojawi sie ekran logowania do systemu Windows.

### **Migracja ról**

Migracja jest preferowaną metodą zastępowania istniejącego serwera innym z systemem operacyjnym Windows Server 2016. W przeciwieństwie do uaktualnienia w miejscu, migracja polega na kopiowaniu istotnych informacji z istniejącego serwera do czystej instalacji systemu Windows Server 2016. Istniejący serwer pozostaje nietknięty, a nowy serwer nie ma żadnych pozostałości poprzedniego systemu operacyjnego.

Podczas migracji prawie żadne z opisanych wcześniej kwestii dotyczących uaktualnień nie mają zastosowania. Korzystając z narzędzi migracji systemu Windows Server i wskazówek migracji dołączonych do systemu Windows Server 2016, możemy migrować dane między serwerami przy zachowaniu poniższych warunków:

- **Między wersjami** Możemy migrować dane z dowolnej wersji systemu Windows Server od Windows Server 2003 SP2 do Windows Server 2016. Obejmuje to migracje z jednego serwera z systemem Windows Server 2016 do innego.
- **Między platformami** Możemy migrować dane z serwerów w architekturach x86 lub x64 do serwera x64 z systemem Windows Server 2016.
- **Między edycjami** Możemy migrować dane między serwerami z różnymi edycjami systemu Windows Server.
- **Między komputerami fizycznymi a maszynami wirtualnymi** Możemy migrować dane z komputera fizycznego do maszyny wirtualnej lub w przeciwnym kierunku.
- **Między opcjami instalacji** Możemy migrować dane z komputera z systemem Windows Server 2012 lub Windows Server 2012 R2 z opcją instalacji Server Core do systemu Windows Server 2016 z pełnym interfejsem graficznym. Możemy także migrować dane z systemu z pełnym interfejsem graficznym do systemu Windows Server 2016 Server Core.

#### Uwaga **Ograniczenia migracji**

System Windows Server 2016 nie obsługuje migracji między różnymi wersjami językowymi systemu operacyjnego. Ponadto nie da się migrować danych z instalacji Server Core systemu Windows Server 2008, ponieważ opcja Server Core w tej wersji nie obsługuje środowiska Microsoft .NET Framework.

Migracja serwerów Windows istotnie różni się od migracji przeprowadzanych na stacjach roboczych Windows. Zamiast uruchamiać jedną procedurę migracji, która kopiuje wszystkie aplikacje i dane użytkownika z komputera źródłowego do docelowego za jednym razem, podczas migracji serwera migrujemy role lub usługi ról pojedynczo.

Windows Server 2016 zawiera zbiór wskazówek migracji, które dostarczają szczegółowych, zindywidualizowanych instrukcji migracji poszczególnych ról obsługiwanych w systemie Windows Server 2016. Niektóre role wymagają użycia Narzędzi migracji systemu Windows Server, a inne mają własne, wbudowane możliwości migracji. Zwykle przyjmuje to formę narzędzia, które zapisuje wszystkie ustawienia i dane roli do pliku, który można skopiować na nowy serwer i zaimportować.

#### **Instalowanie Narzędzi migracji systemu Windows Server**

Windows Server Migration Tools (Narzędzia migracji systemu Windows Server) to funkcja systemu Windows Server 2016 składająca się z pięciu poleceń cmdlet programu Windows PowerShell oraz plików pomocy, która pozwala administratorom migrować konkretne role między serwerami.

Pięć poleceń cmdlet zawartych w funkcji Windows Server Migration Tools to:

- **Export-SmigServerSetting** Eksportuje pewne funkcje i ustawienia systemu operacyjnego Windows do magazynu migracji.
- **Get-SmigServerFeature** Wyświetla listę funkcji systemu Windows, które można migrować z lokalnego serwera lub z magazynu migracji.
- **Import-SmigServerSetting** Importuje pewne funkcje i ustawienia systemu operacyjnego Windows z magazynu migracji i stosuje je do serwera lokalnego.
- **Receive-SmigServerData** Włącza na serwerze docelowym możliwość odbierania migrowanych plików, folderów, uprawnień i właściwości udostępniania z serwera źródłowego. Polecenie cmdlet Send-SmigServerData musi działać na serwerze źródłowym w tym samym czasie.
- **Send-SmigServerData** Migruje pliki, foldery, uprawnienia i właściwości udostępniania z serwera źródłowego do docelowego. Polecenie cmdlet Receive-SmigServerData musi działać na serwerze docelowym w tym samym czasie.

Przed użyciem poleceń cmdlet narzędzi migracji musimy zainstalować funkcję Windows Server Migration Tools na serwerze docelowym z systemem Windows Server 2016, a następnie skopiować odpowiednią wersję narządzi do serwera źródłowego.

Windows Server Migration Tools to standardowa funkcja, którą instalujemy w systemie Windows Server 2016 przy użyciu programu Add Roles And Features Wizard w programie Server Manager lub za pomocą polecenia cmdlet Install-WindowsFeature w programie Windows PowerShell w następujący sposób:

#### install-windowsfeature migration

Po zainstalowaniu funkcji Windows Server Migration Tools na serwerze docelowym, trzeba utworzyć folder dystrybucyjny zawierający narzędzia dla serwera źródłowego. Ten folder dystrybucyjny zawiera odpowiednie pliki dla systemu operacyjnego działającego na serwerze źródłowym.

Do utworzenia folderu dystrybucyjnego na serwerze z systemem Windows Server 2016 z zainstalowaną już funkcją Windows Server Migration Tools służy następująca procedura.

- **1.** Otwórz okno wiersza polecenia z uprawnieniami administracyjnymi.
- **2.** Przejdź do katalogu zawierającego pliki Windows Server Migration Tools, używając następującego polecenia:

```
cd\windows\system32\ServerMigrationTools
```
**3.** Uruchom program SmigDeploy.exe z odpowiednimi przełącznikami wiersza polecenia dla platformy i wersji systemu operacyjnego serwera źródłowego, używając następującej składni:

```
SmigDeploy.exe /package /architecture [x86|amd64]
/os [WS16|WS12R2|WS12|WS08|WS08R2|WS03] /path foldername
```
Program SmigDeploy.exe tworzy nowy folder w katalogu określonym zmienną foldername, przypisując mu nazwę i lokalizację na podstawie podanych przełączników wiersza polecenia. Na przykład, jeśli podamy następujące polecenie i naciśniemy klawisz Enter, program utworzy folder o nazwie c:\temp\SMT\_ws12R2\_amd64 zawierający Narzędzia migracji serwera.

```
SmigDeploy.exe /package /architecture amd64 /os WS12R2 /path c:\temp
```
Po utworzeniu folderu dystrybucyjnego kopiujemy go do serwera źródłowego w dowolny standardowy sposób, a następnie rejestrujemy Narzędzia migracji systemu Windows Server na serwerze źródłowym uruchamiając program SmigDeploy.exe z wiersza polecenia z uprawnieniami administracyjnymi.

Po uruchomieniu programu SmigDeploy.exe program ten rejestruje narzędzia migracji systemu Windows Server na serwerze źródłowym i otwiera okno programu Windows PowerShell, w którym możemy używać tych narzędzi.

### <span id="page-54-0"></span>**Używanie wskazówek migracji**

Po zainstalowaniu Narzędzia migracji systemu Windows Server na serwerach źródłowym i docelowym, możemy przejść do migracji danych między nimi. Przy użyciu narzędzi migracji możemy migrować pewne role, funkcje, udziały, ustawienia systemu operacyjnego i inne dane z serwera źródłowego do docelowego z systemem Windows Server 2016.

Migrowanie wszystkich ról systemu Windows Server nie obejmuje żadnej pojedynczej procedury, bez względu na to, czy role mają własne narzędzia migracji czy nie. Zamiast tego firma Microsoft dostarcza szczegółowych wskazówek migracji dla poszczególnych ról, a czasami poszczególnych usług ról wewnątrz ról.

Typowa wskazówka migracji zawiera następujące elementy:

- **Uwagi dotyczące zgodności** Listy lub tabele zawierające szczególne okoliczności, do których mają zastosowanie procedury przewodnika, a także okoliczności, których nie dotyczą. Obejmuje to uwagi dotyczące migracji między różnymi wersjami, platformami i opcjami instalacyjnymi systemów operacyjnych.
- **Spis treści przewodnika** Lista sekcji występujących w przewodniku migracji.
- **Przegląd migracji** Wysokiego poziomu lista procedur wymaganych do ukończenia migracji, połączona z instrukcjami dla samym procedur.
- **Wymagania migracji** Lista oprogramowania, uprawnień i innych elementów koniecznych do ukończenia migracji, a także szacowany czas potrzebny do tej operacji.
- **Zadania przed migracją** Szczegółowe instrukcje do procedur, które trzeba ukończyć przed rozpoczęciem rzeczywistej migracji, w tym instalacja wymaganego oprogramowania i wykonanie kopii zapasowej istniejących danych.
- **Procedury migracji** Szczegółowe instrukcje poszczególnych procedur, które trzeba wykonać, aby ukończyć migrację.
- **Procedury po migracji** Instrukcje usuwania lub wyłączania roli z serwera źródłowego lub przywracania systemów do ich poprzednich stanów.

## **Wyznaczanie odpowiedniego modelu aktywacji dla instalacji serwera**

Do zakupionej kopii detalicznej systemu Windows Server 2016 dołączany jest 25-znakowy klucz produktu. Wpisujemy ten kod podczas instalacji systemu operacyjnego, a system Windows aktywuje go później, łącząc się z serwerem firmy Microsoft i weryfikując poprawność klucza. Jednak administratorzy sieci odpowiedzialni za dziesiątki lub setki serwerów uważają wpisywanie różnych kluczy na poszczególnych komputerach i śledzenie ich później za bardzo niepraktyczne. Aby rozwiązać ten problem,